### **Oracle® Communications Diameter Signaling Router**

Charging Proxy Application (CPA) and Offline Charging Solution User's Guide **E57509 Revision 03**

October 2015

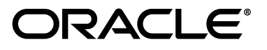

Oracle® Communications Diameter Signaling Router Charging Proxy Application (CPA) and Offline

Charging Solution User's Guide

Copyright © 2011, 2015, Oracle and/or its affiliates. All rights reserved.

This software and related documentation are provided under a license agreement containing restrictions on use and disclosure and are protected by intellectual property laws. Except as expressly permitted in your license agreement or allowed by law, you may not use, copy, reproduce, translate, broadcast, modify, license, transmit, distribute, exhibit, perform, publish, or display any part, in any form, or by any means. Reverse engineering, disassembly, or decompilation of this software, unless required by law for interoperability, is prohibited.

The information contained herein is subject to change without notice and is not warranted to be error-free. If you find any errors, please report them to us in writing.

If this is software or related documentation that is delivered to the U.S. Government or anyone licensing it on behalf of the U.S. Government, then the following notice is applicable:

U.S. GOVERNMENT END USERS: Oracle programs, including any operating system, integrated software, any programs installed on the hardware, and/or documentation, delivered to U.S. Government end users are "commercial computer software" pursuant to the applicable Federal Acquisition Regulation and agency-specific supplemental regulations. As such, use, duplication, disclosure, modification, and adaptation of the programs, including any operating system, integrated software, any programs installed on the hardware, and/or documentation, shall be subject to license terms and license restrictions applicable to the programs. No other rights are granted to the U.S. Government.

This software or hardware is developed for general use in a variety of information management applications. It is not developed or intended for use in any inherently dangerous applications, including applications that may create a risk of personal injury. If you use this software or hardware in dangerous applications, then you shall be responsible to take all appropriate fail-safe, backup, redundancy, and other measures to ensure its safe use. Oracle Corporation and its affiliates disclaim any liability for any damages caused by use of this software or hardware in dangerous applications.

Oracle and Java are registered trademarks of Oracle and/or its affiliates. Other names may be trademarks of their respective owners.

Intel and Intel Xeon are trademarks or registered trademarks of Intel Corporation. All SPARC trademarks are used under license and are trademarks or registered trademarks of SPARC International, Inc. AMD, Opteron, the AMD logo, and the AMD Opteron logo are trademarks or registered trademarks of Advanced Micro Devices. UNIX is a registered trademark of The Open Group.

This software or hardware and documentation may provide access to or information about content, products, and services from third parties. Oracle Corporation and its affiliates are not responsible for and expressly disclaim all warranties of any kind with respect to third-party content, products, and services unless otherwise set forth in an applicable agreement between you and Oracle. Oracle Corporation and its affiliates will not be responsible for any loss, costs, or damages incurred due to your access to or use of third-party content, products, or services, except as set forth in an applicable agreement between you and Oracle.

# **Table of Contents**

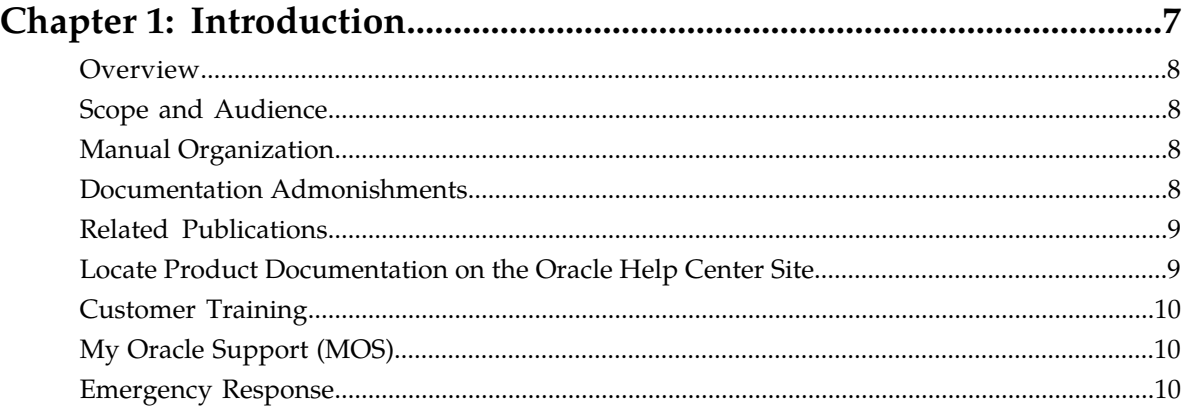

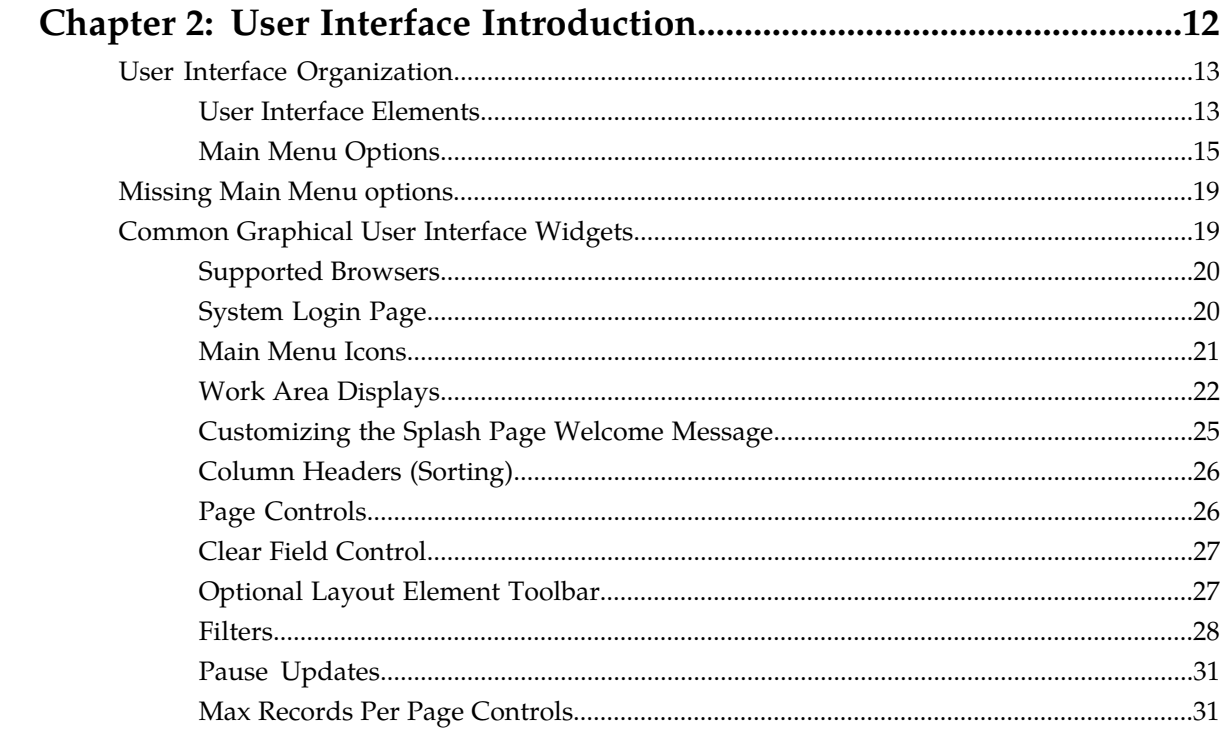

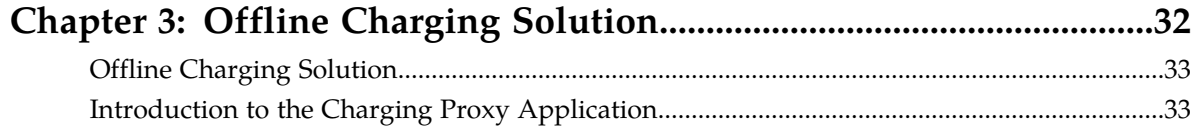

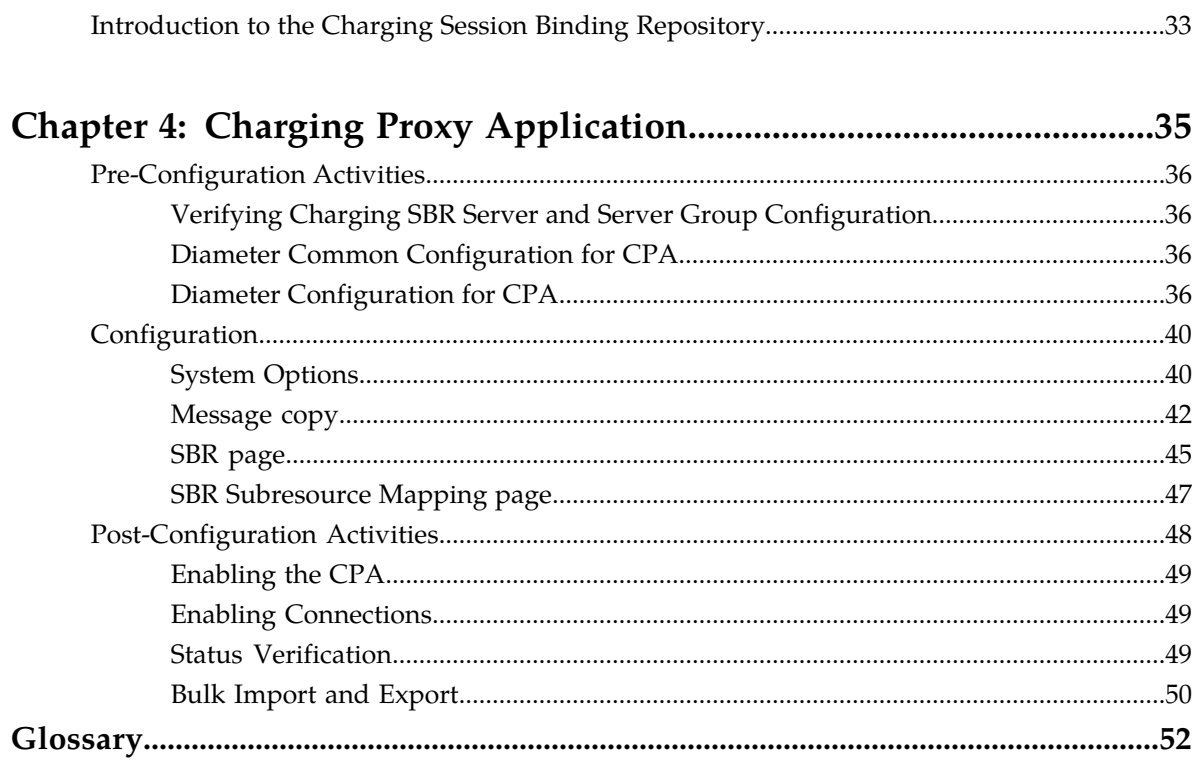

# **List of Figures**

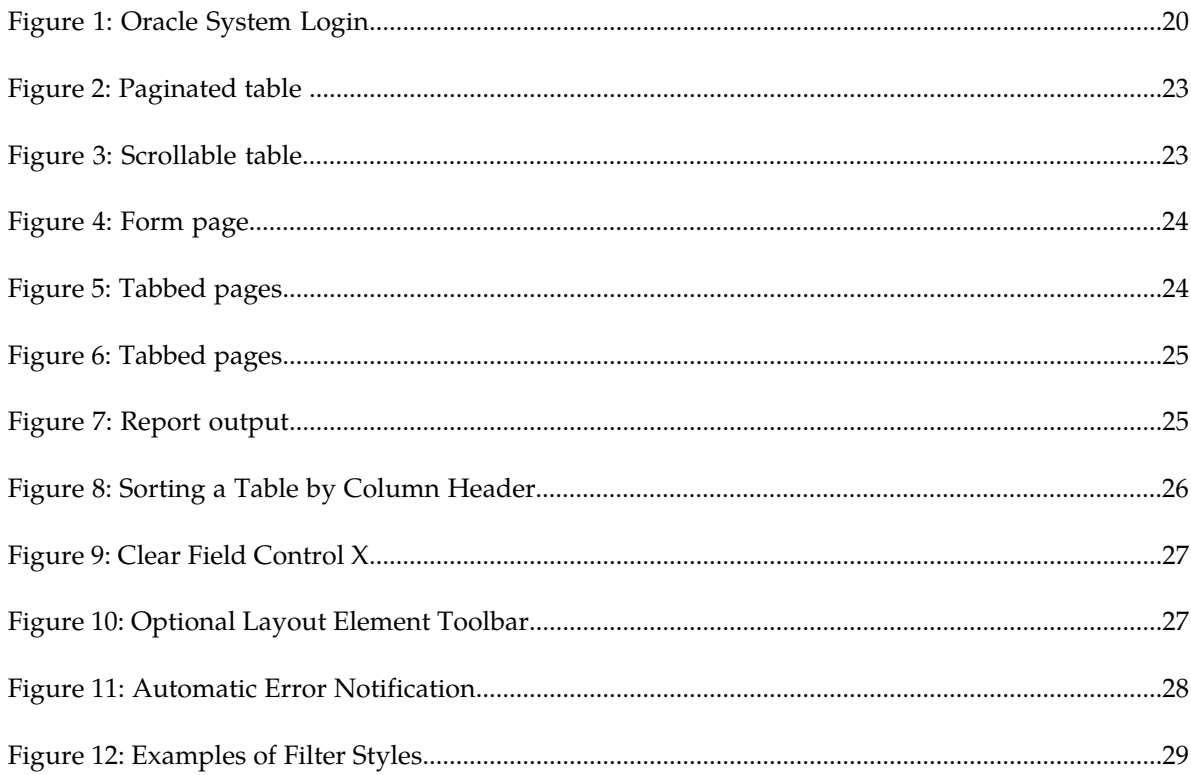

# **List of Tables**

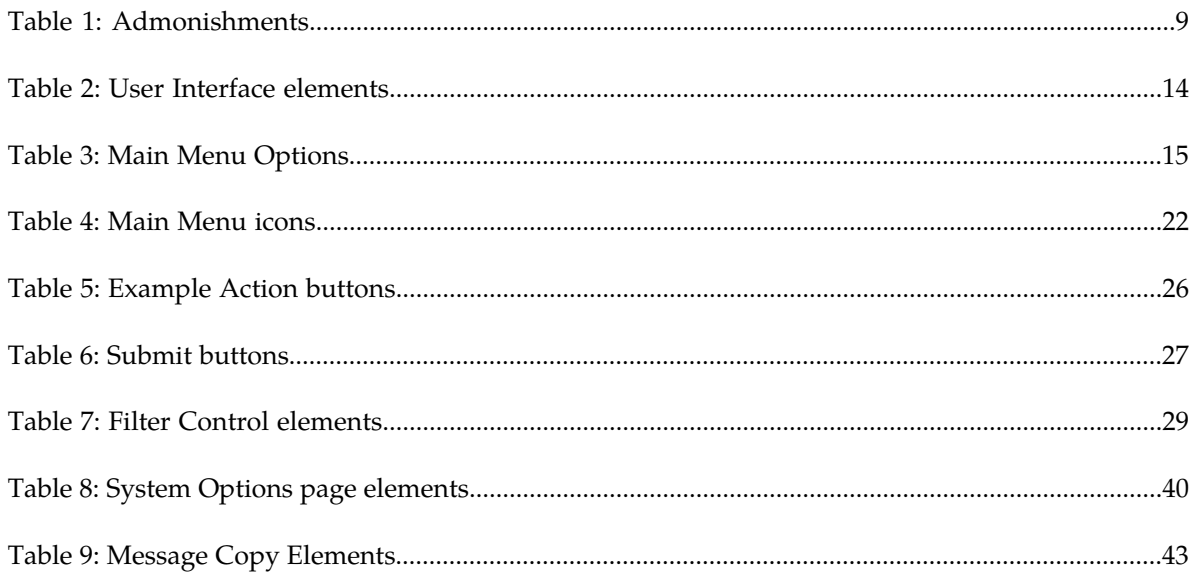

# **Chapter 1**

# **Introduction**

#### **Topics:**

- 
- 
- *[Manual Organization](#page-7-2).....8* to contact Oracle for assistance.
- *[Documentation Admonishments.....8](#page-7-3)*
- *[Related Publications.....9](#page-8-0)*
- *[Locate Product Documentation on the Oracle Help](#page-8-1) [Center Site.....9](#page-8-1)*
- *[Customer Training.....10](#page-9-0)*
- *[My Oracle Support \(MOS\).....10](#page-9-1)*
- *[Emergency Response.....10](#page-9-2)*

<span id="page-6-0"></span>This chapter contains an overview of the procedures to configure the Charging Proxy Application. The • *[Overview.....8](#page-7-0)* contents include sections on the scope, audience, • *[Scope and Audience.....8](#page-7-1)* and organization of the documentation, and how<br>• *Manual Organization* 8

## <span id="page-7-0"></span>**Overview**

The Charging Proxy Application (CPA) document provides information about how to configure the CPA.

The document provides procedures to:

- Edit System Options
- Edit Message Copy configuration settings
- Edit Session Binding Repository (SBR) configuration settings
- Edit SBR Subresource Mapping configuration settings

# <span id="page-7-1"></span>**Scope and Audience**

This manual does not describe how to install or replace software or hardware.

This manual is intended for personnel who configure the Charging Proxy Application.

<span id="page-7-2"></span>This manual contains procedures for configuring the CPA.

# **Manual Organization**

This manual is organized into the following chapters:

- *[Introduction](#page-6-0)* contains general information about the CPA help documentation, the organization of this document, and how to get technical assistance.
- *[User Interface Introduction](#page-11-0)* describes the organization and usage of the application user interface. In it you can find information about how the interface options are organized, how to use widgets and buttons, and how filtering and other page display options work.
- *[Offline Charging Solution](#page-31-0)* contains information about the Offline Charging Solution and its components.
- <span id="page-7-3"></span>• *[Charging Proxy Application](#page-34-0)* provides information about configuring System Options, Message Copy, Session Binding Repository, and SBR Subresource Mapping.

### **Documentation Admonishments**

Admonishments are icons and text throughout this manual that alert the reader to assure personal safety, to minimize possible service interruptions, and to warn of the potential for equipment damage.

<span id="page-8-2"></span>**Table 1: Admonishments**

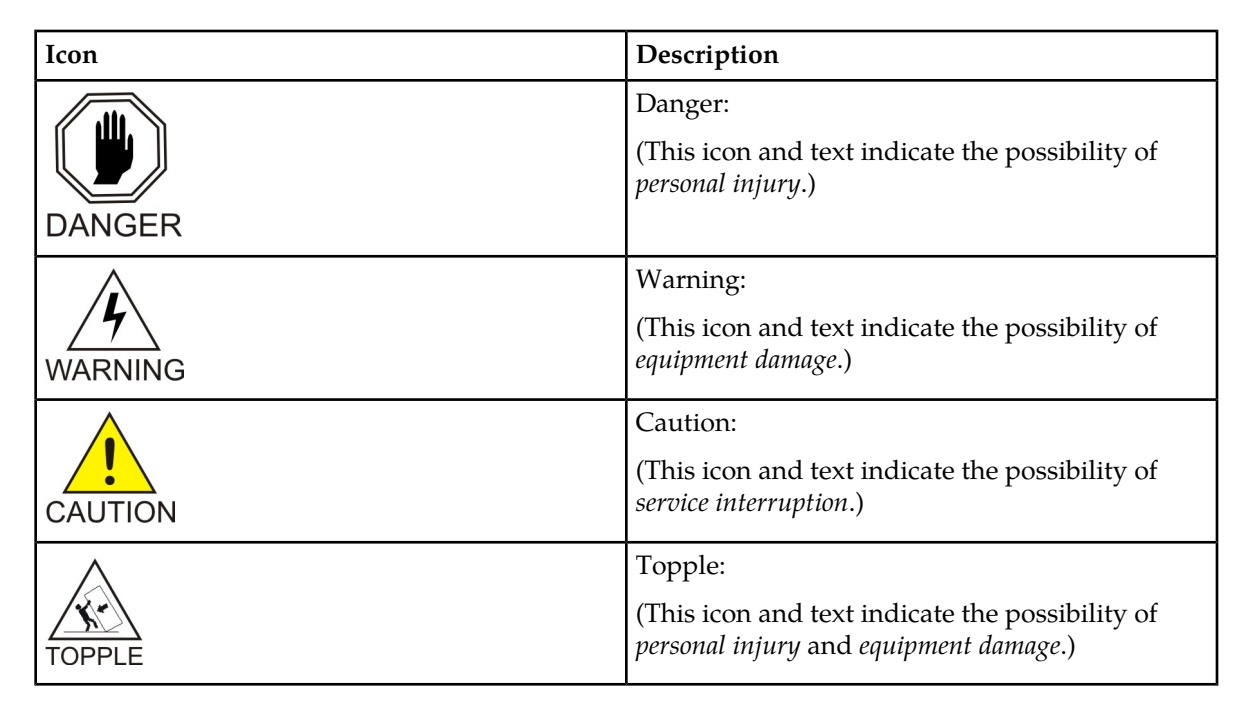

# <span id="page-8-0"></span>**Related Publications**

<span id="page-8-1"></span>For information about additional publications that are related to this document, refer to the *Related Publications Reference* document, which is published as a separate document on the Oracle Technology Network (OTN) site. See *[Locate Product Documentation on the Oracle Help Center Site](#page-8-1)* for more information.

# **Locate Product Documentation on the Oracle Help Center Site**

Oracle Communications customer documentation is available on the web at the Oracle Help Center (OHC) site, *<http://docs.oracle.com>*. You do not have to register to access these documents. Viewing these files requires Adobe Acrobat Reader, which can be downloaded at *<http://www.adobe.com>*.

- **1.** Access the Oracle Help Center site at *<http://docs.oracle.com>*.
- **2.** Click **Industries**.
- **3.** Under the Oracle Communications subheading, click the **Oracle Communications documentation** link.

The Communications Documentation page appears. Most products covered by these documentation sets will appear under the headings "Network Session Delivery and Control Infrastructure" or "Platforms."

**4.** Click on your Product and then the Release Number. A list of the entire documentation set for the selected product and release appears. **5.** To download a file to your location, right-click the **PDF** link, select **Save target as** (or similar command based on your browser), and save to a local folder.

# <span id="page-9-0"></span>**Customer Training**

Oracle University offers training for service providers and enterprises. Visit our web site to view, and register for, Oracle Communications training:

*[http://education.oracle.com/communication](http://education.oracle.com/pls/web_prod-plq-dad/ou_product_category.getFamilyPage?p_family_id=41&p_mode=Training&sc=WWOU14047594MPP002C005)*

To obtain contact phone numbers for countries or regions, visit the Oracle University Education web site:

*[www.oracle.com/education/contacts](http://education.oracle.com/pls/web_prod-plq-dad/db_pages.getpage?page_id=225)*

# <span id="page-9-1"></span>**My Oracle Support (MOS)**

MOS (*<https://support.oracle.com>*) is your initial point of contact for all product support and training needs. A representative at Customer Access Support (CAS) can assist you with MOS registration.

Call the CAS main number at 1-800-223-1711 (toll-free in the US), or call the Oracle Support hotline for your local country from the list at *<http://www.oracle.com/us/support/contact/index.html>*. When calling, make the selections in the sequence shown below on the Support telephone menu:

- **1.** Select **2** for New Service Request
- **2.** Select **3** for Hardware, Networking and Solaris Operating System Support
- **3.** Select one of the following options:
	- For Technical issues such as creating a new Service Request (SR), Select **1**
	- For Non-technical issues such as registration or assistance with MOS, Select **2**

You will be connected to a live agent who can assist you with MOS registration and opening a support ticket.

<span id="page-9-2"></span>MOS is available 24 hours a day, 7 days a week, 365 days a year.

#### **Emergency Response**

In the event of a critical service situation, emergency response is offered by the Customer Access Support (CAS) main number at 1-800-223-1711 (toll-free in the US), or by calling the Oracle Support hotline for your local country from the list at *<http://www.oracle.com/us/support/contact/index.html>*. The emergency response provides immediate coverage, automatic escalation, and other features to ensure that the critical situation is resolved as rapidly as possible.

A critical situation is defined as a problem with the installed equipment that severely affects service, traffic, or maintenance capabilities, and requires immediate corrective action. Critical situations affect service and/or system operation resulting in one or several of these situations:

- A total system failure that results in loss of all transaction processing capability
- Significant reduction in system capacity or traffic handling capability
- Loss of the system's ability to perform automatic system reconfiguration
- Inability to restart a processor or the system
- Corruption of system databases that requires service affecting corrective actions
- Loss of access for maintenance or recovery operations
- Loss of the system ability to provide any required critical or major trouble notification

Any other problem severely affecting service, capacity/traffic, billing, and maintenance capabilities may be defined as critical by prior discussion and agreement with Oracle.

# **Chapter 2**

# **User Interface Introduction**

#### <span id="page-11-0"></span>**Topics:**

- 
- 
- [Common Graphical User Interface Widgets](#page-18-1).....19

This section describes the organization and usage of the application's user interface. In it you can find • *[User Interface Organization.....13](#page-12-0)* information about how the interface options are • *[Missing Main Menu options.....19](#page-18-0)* organized, how to use widgets and buttons, and<br>• *Common Graphical User Interface Widgets.....19* how filtering and other page display options work.

# <span id="page-12-0"></span>**User Interface Organization**

The user interface is the central point of user interaction within an application. It is a Web-based graphical user interface (GUI) that enables remote user access over the network to an application and its functions.

The core framework presents a common set of Main Menu options that serve various applications. The common Main Menu options are:

- Administration
- Configuration
- Alarm & Events
- Security Log
- Status & Manage
- Measurements
- Help
- Legal
- Logout

Applications, such as DSR, build upon this framework to present features and functions. For example, the DSR Network OAM GUI may present the following Main Menu options in addition to the common options:

- Communication Agent
- Diameter Common
- Diameter
- Policy and Charging
- MAP-Diameter IWF

The DSR System OAM GUI may present even more Main Menu options as listed below. The end result is a flexible menu structure that changes according to the application needs and features activated.

- Transport Manager
- SS7/Sigtran
- RBAR
- FABR
- IPFE
- GLA

<span id="page-12-1"></span>Note that the DSR System OAM Main Menu options differ from the Network OAM options. Some Main Menu options are configurable from the DSR Network OAM server and view-only from the System OAM server. This remains true for other applications.

#### **User Interface Elements**

*[Table 2: User Interface elements](#page-13-0)* describes elements of the user interface.

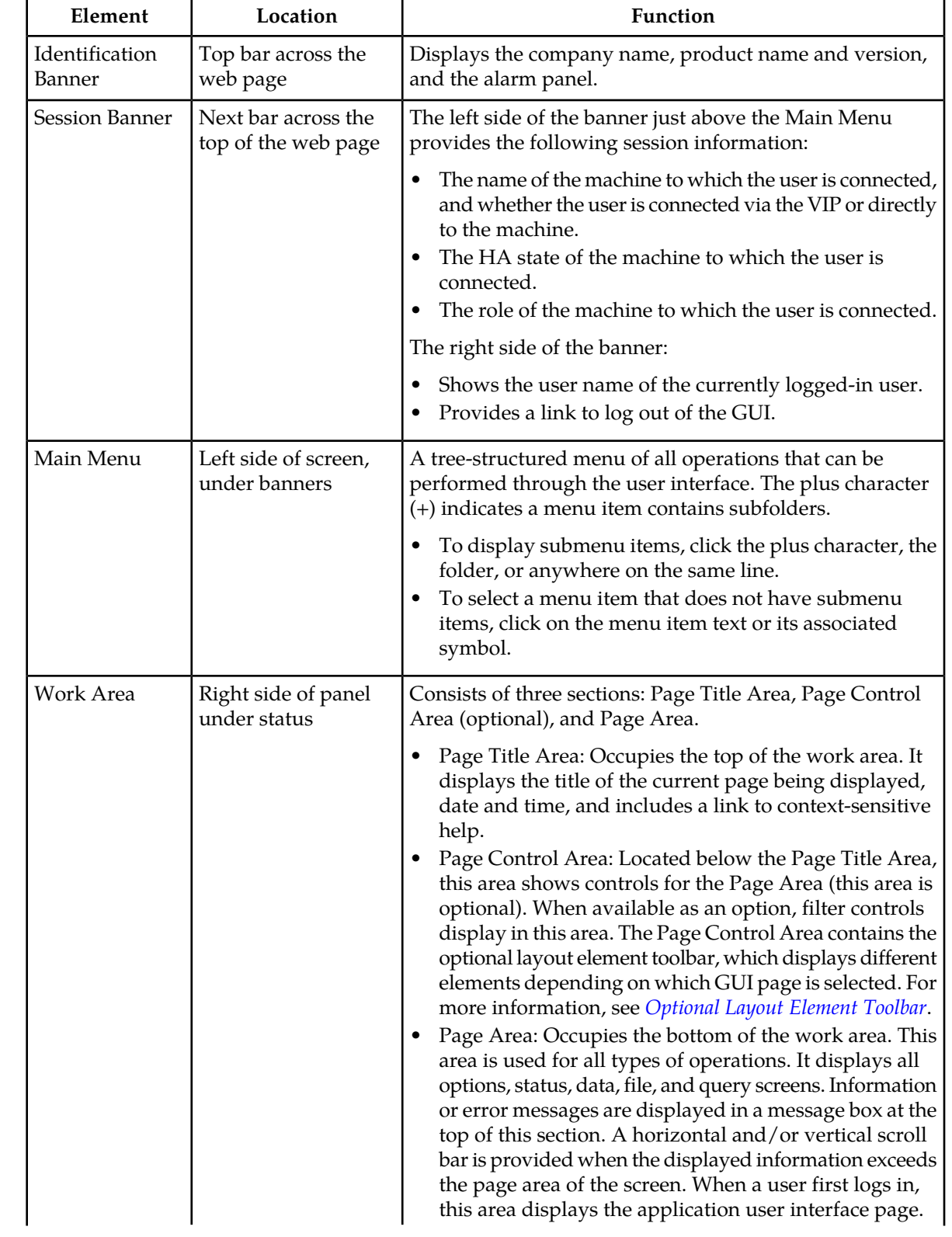

### <span id="page-13-0"></span>**Table 2: User Interface elements**

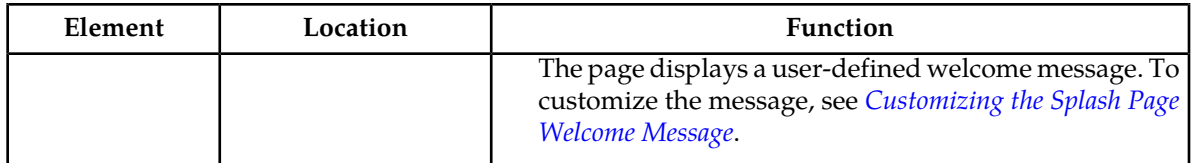

## <span id="page-14-0"></span>**Main Menu Options**

*[Table 3: Main Menu Options](#page-14-1)* describes all main menu user interface options.

**Note:** The menu options can differ according to the permissions assigned to a user's log-in account. For example, the Administration menu options do not appear on the screen of a user who does not have administrative privileges.

**Note:** Some menu items are configurable only on the Network OAM and view-only on the System OAM; and some menu options are configurable only on the System OAM.

<span id="page-14-1"></span>**Note:** Some features do not appear in the main menu until the features are activated.

**Table 3: Main Menu Options**

| Menu Item      | Function                                                                                                    |  |  |  |  |  |
|----------------|----------------------------------------------------------------------------------------------------|--|--|--|--|--|
| Administration | The Administration menu allows the user to:                                                                                                    |  |  |  |  |  |
|                | General Options. Configure options such as password history and<br>expiration, login message, welcome message, and the number of failed<br>login attempts before an account is disabled<br>Set up and manage user accounts<br>Configure group permissions<br>View session information<br>Manage sign-on certificates<br>Authorize IP addresses to access the user interface<br>Configure SFTP user information<br>View the software versions report<br>Upgrade management including backup and reporting<br>Authenticate LDAP servers<br>Configure SNMP trapping services<br>Configure an export server<br>Configure DNS elements |  |  |  |  |  |
| Configuration  | On the NOAM, allows the user to configure:<br>Network Elements<br><b>Network Devices</b><br><b>Network Routes</b><br>Services<br>Servers<br>Server Groups<br><b>Resource Domains</b><br>Places                                                                                                    |  |  |  |  |  |

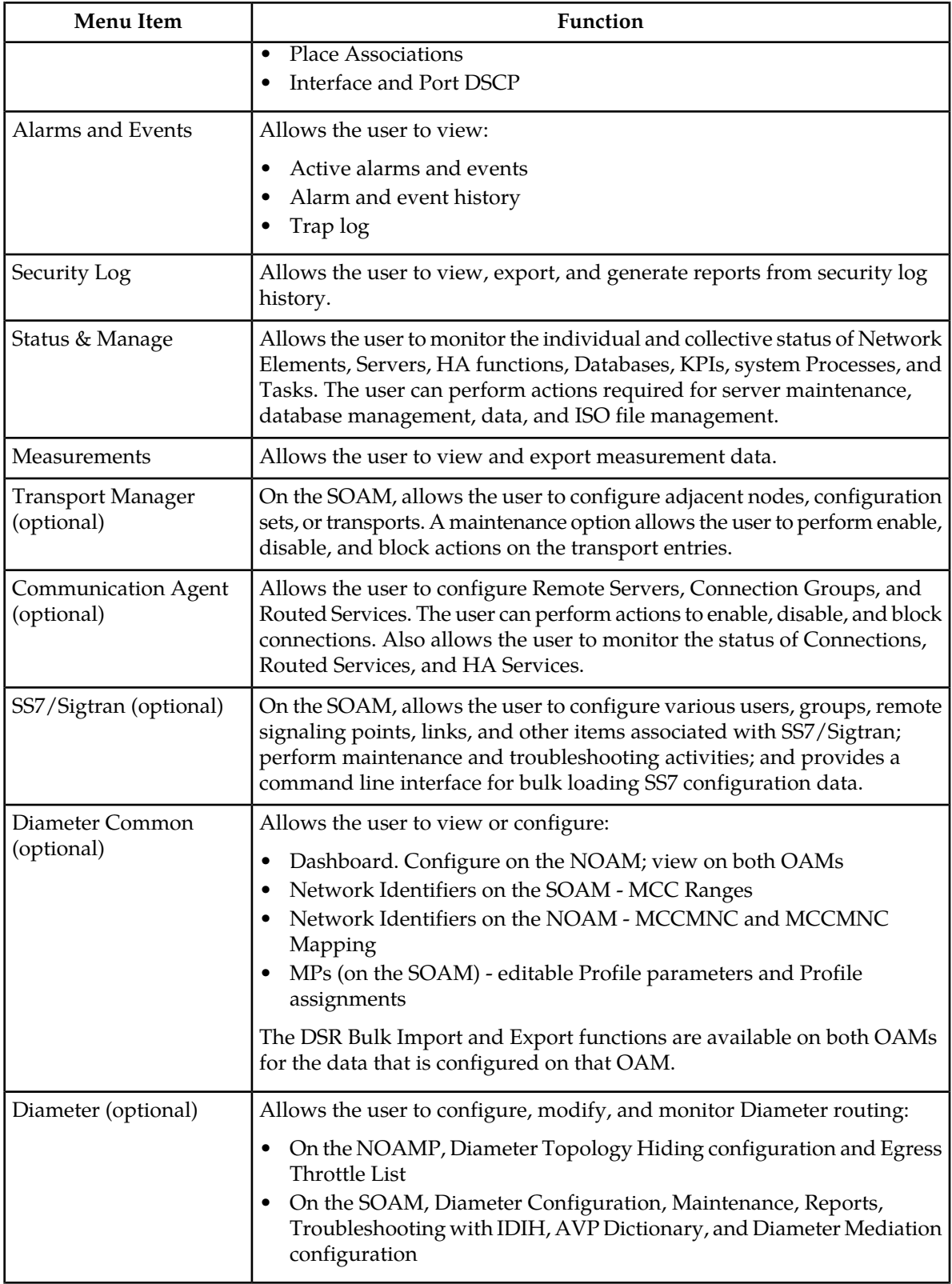

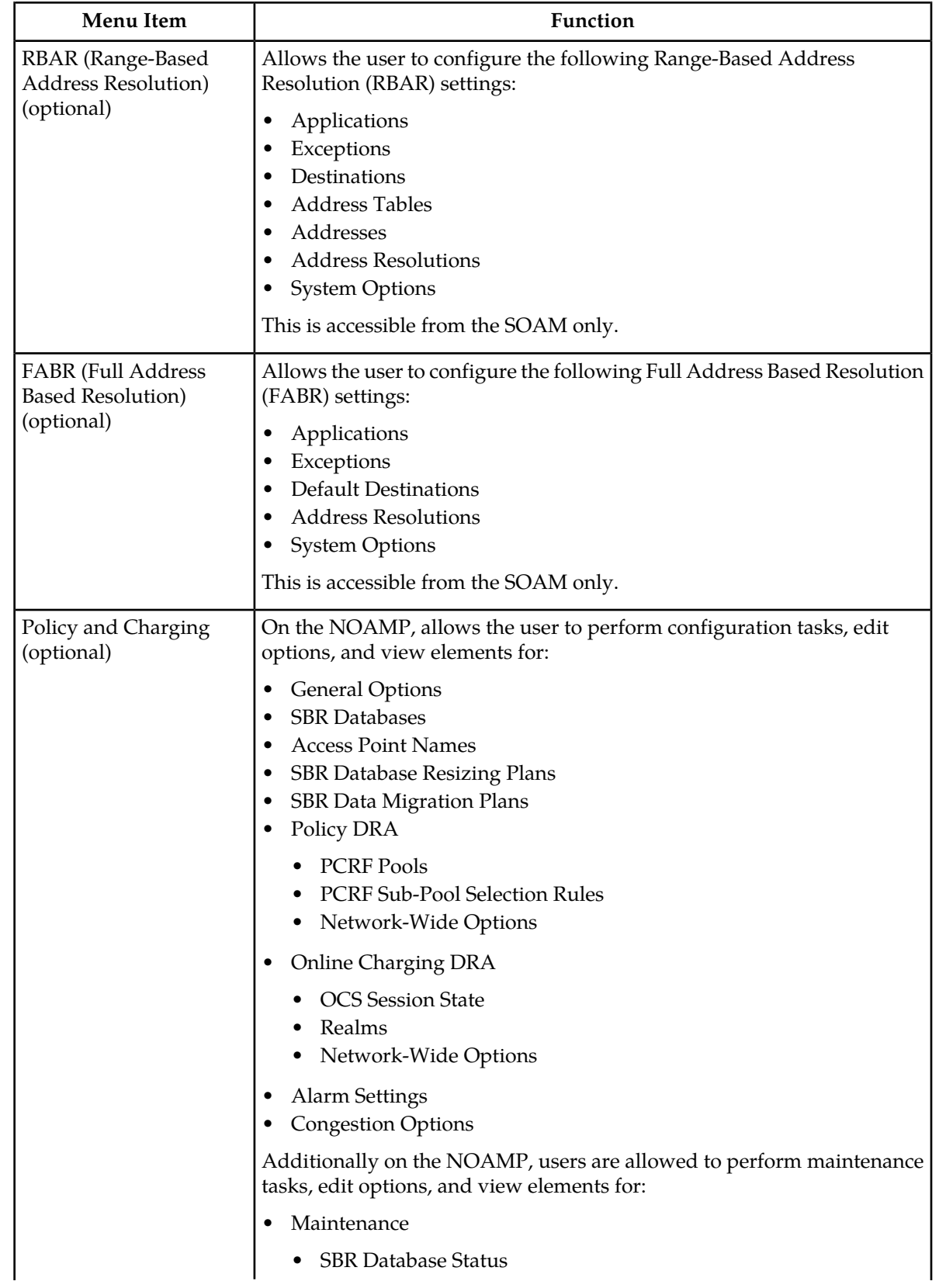

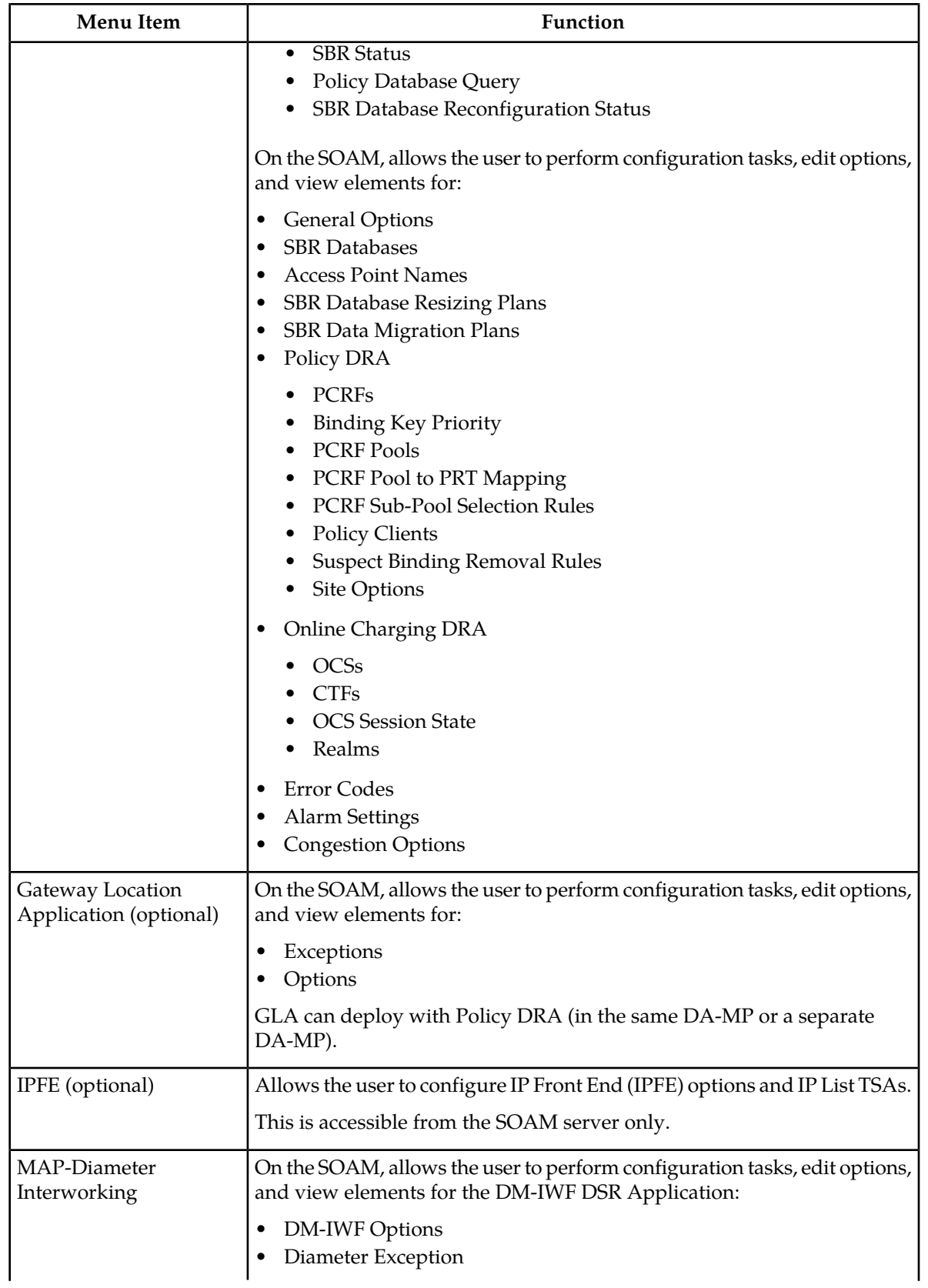

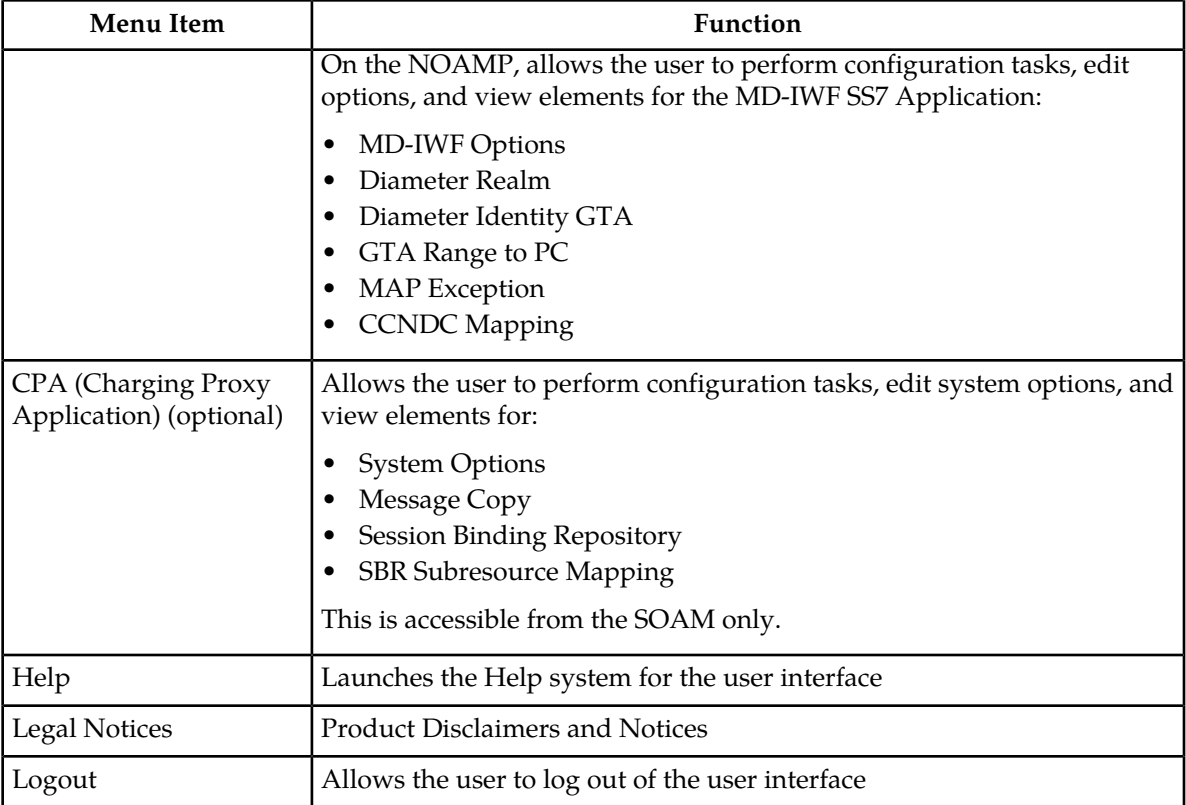

# <span id="page-18-0"></span>**Missing Main Menu options**

Permissions determine which Main Menu options are visible to users. Permissions are defined through the **Group Administration** page. The default group, **admin**, is permitted access to all GUI options and functionality. Additionally, members of the **admin** group set permissions for other users.

<span id="page-18-1"></span>Main Menu options vary according to the group permissions assigned to a user's account. Depending on your user permissions, some menu options may be missing from the Main Menu. For example, Administration menu options do not appear on your screen if you do not have administrative permissions. For more information about user permissions, see *Group Administration* in the OAM section of the online help, or contact your system administrator.

# **Common Graphical User Interface Widgets**

Common controls allow you to easily navigate through the system. The location of the controls remains static for all pages that use the controls. For example, after you become familiar with the location of the display filter, you no longer need to search for the control on subsequent pages because the location is static.

#### <span id="page-19-0"></span>**Supported Browsers**

This application supports the use of Microsoft® Internet Explorer 8.0, 9.0, or 10.0.

#### <span id="page-19-1"></span>**System Login Page**

Access to the user interface begins at the System Login page. The System Login page allows users to log in with a username and password and provides the option of changing a password upon login. The System Login page also features a current date and time stamp and a customizable login message.

The user interface is accessed via HTTPS, a secure form of the HTTP protocol. When accessing a server for the first time, HTTPS examines a web certificate to verify the identity of the server. The configuration of the user interface uses a self-signed web certificate to verify the identity of the server. When the server is first accessed, the supported browser warns the user that the server is using a self-signed certificate. The browser requests confirmation that the server can be trusted. The user is required to confirm the browser request.

#### **Customizing the Login Message**

<span id="page-19-2"></span>Before logging in, the **System Login** page appears. You can create a login message that appears just below the **Log In** button on the**System Login** page.

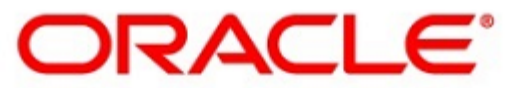

#### **Oracle System Login**

Wed Jul 8 14:20:00 2015 EDT

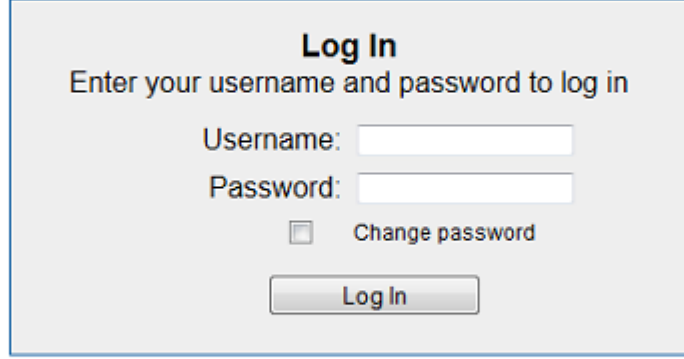

Welcome to the Oracle System Login.

Unauthorized access is prohibited. This Oracle system requires the use of Microsoft Internet Explorer 8.0, 9.0, or 10.0 with support for JavaScript and cookies.

> Oracle and Java are registered trademarks of Oracle Corporation and/or its affiliates. Other names may be trademarks of their respective owners.

Copyright @ 2010, 2015, Oracle and/or its affiliates. All rights reserved.

**Figure 1: Oracle System Login**

**1.** From the **Main Menu**, select **Administration** > **General Options**.

The **General Options Administration** page appears.

- **2.** Locate **LoginMessage** in the **Variable** column.
- **3.** Enter the login message text in the **Value** column.
- **4.** Click **OK** or **Apply** to submit the information.

A status message appears at the top of the Configuration Administration page to inform you if the operation was successful.

The next time you log in to the user interface, the login message text is displayed.

#### **Accessing the DSR Graphical User Interface**

In a DSR, some configuration is done at the NOAM server, while some is done at the SOAM server. Because of this, you will access the DSR graphical user interface (GUI) from two servers. Certificate Management (Single Sign-On) can be configured to simplify accessing the DSR GUI on the NOAM and the SOAM.

For information on configuring Single Sign-On certificates, see **OAM** > **Administration** > **Access Control** > **Certificate Management** in the DSR online help.

After the certificates have been configured, you can log into the DSR GUI on any NOAM or SOAM, and then access the DSR GUI on other servers (NOAM or other SOAMs) without having to re-enter your login credentials.

**1.** In the browser URL field, enter the fully qualified hostname of the NOAM server, for example https://dsr-no.yourcompany.com.

When using Single Sign-On, you cannot use the IP address of the server.

- **2.** When prompted by the browser, confirm that the server can be trusted. The System Login page appears.
- **3.** Enter the Username and Password for your account. The DSR GUI for the NOAM appears.
- **4.** To access the DSR GUI for the SOAM, open another browser window and enter the fully qualified hostname of the SOAM.

The DSR GUI for the SOAM appears

<span id="page-20-0"></span>You can toggle between the DSR GUI on the NOAM and the DSR GUI on the SOAM as you perform configuration tasks.

#### **Main Menu Icons**

This table describes the icons used in the **Main Menu**.

#### <span id="page-21-1"></span>**Table 4: Main Menu icons**

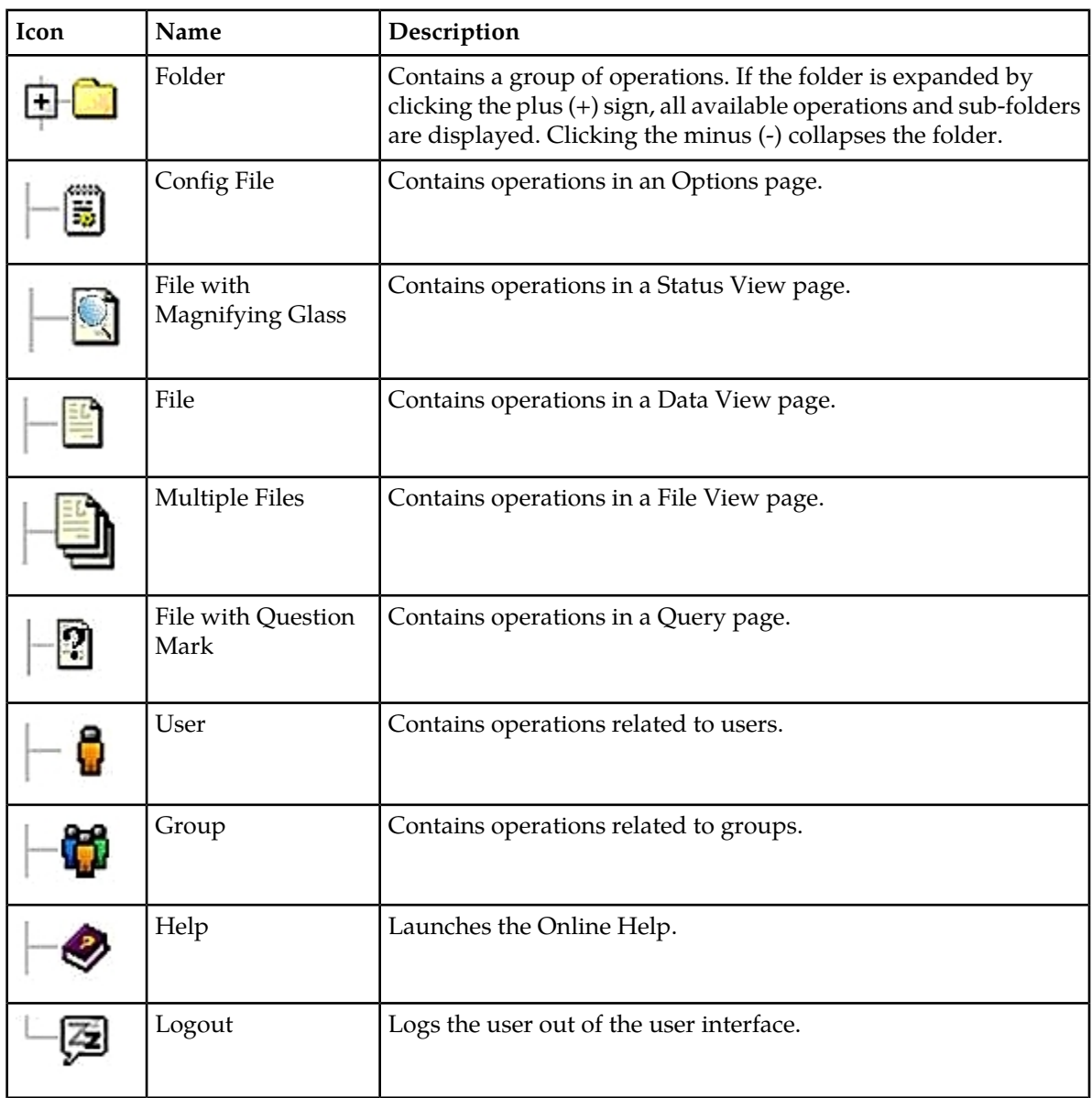

#### <span id="page-21-0"></span>**Work Area Displays**

In the user interface, tables, forms, tabbed pages, and reports are the most common formats.

**Note:** Screenshots are provided for reference only and may not exactly match a specific application's GUI.

#### **Tables**

Paginated tables describe the total number of records being displayed at the beginning and end of the table. They provide optional pagination with **First|Prev|Next|Last** links at both the beginning and

#### **User Interface Introduction**

end of this table type. Paginated tables also contain action links on the beginning and end of each row. For more information on action links and other page controls, see *[Page Controls](#page-25-1)*.

<span id="page-22-0"></span>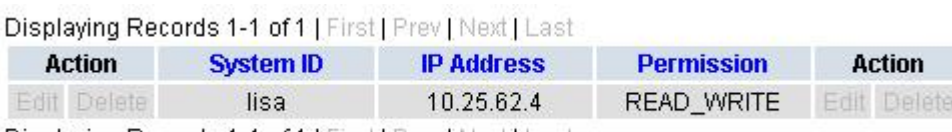

Displaying Records 1-1 of 1 | First | Prev | Next | Last

#### **Figure 2: Paginated table**

<span id="page-22-1"></span>Scrollable tables display all of the records on a single page. The scroll bar, located on the right side of the table, allows you to view all records in the table. Scrollable tables also provide action buttons that operate on selected rows. For more information on buttons and other page controls, see *[Page Controls](#page-25-1)*.

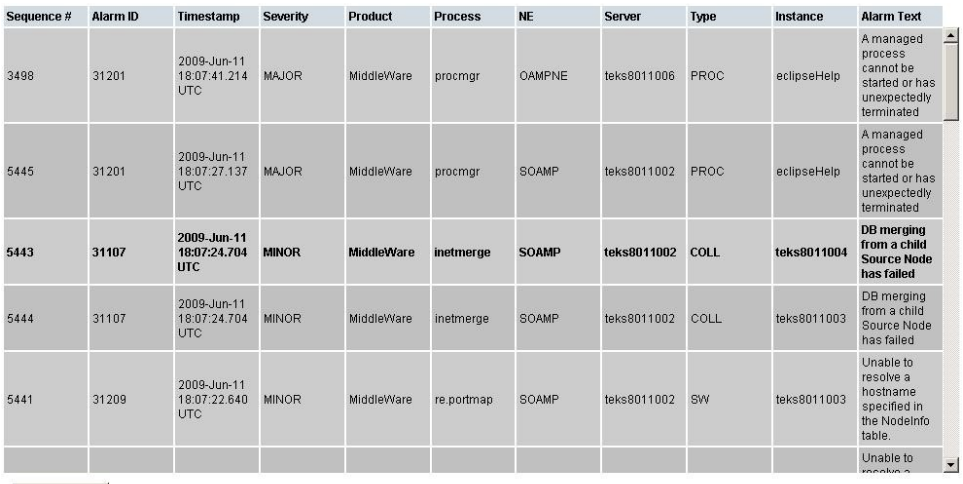

Export

#### **Figure 3: Scrollable table**

**Note:** Multiple rows can be selected in a scrollable table. Add rows one at a time using CTRL-click. Add a span of rows using SHIFT-click.

#### **Forms**

Forms are pages on which data can be entered. Forms are typically used for configuration. Forms contain fields and may also contain a combination of pulldown lists, buttons, and links.

<span id="page-23-0"></span>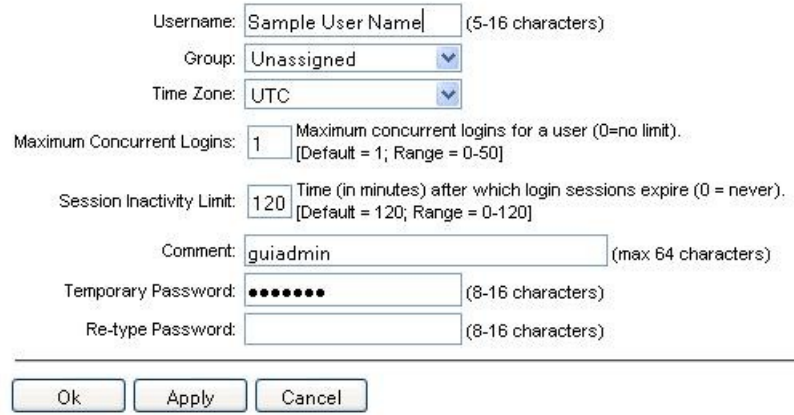

#### **Figure 4: Form page**

#### **Tabbed pages**

<span id="page-23-1"></span>Tabbed pages provide collections of data in selectable tabs. Click on a tab to see the relevant data on that tab. Tabbed pages also group Retrieve, Add, Update, and Delete options on one page. Click on the relevant tab for the task you want to perform and the appropriate fields populate on the page. Retrieve is always the default for tabbed pages.

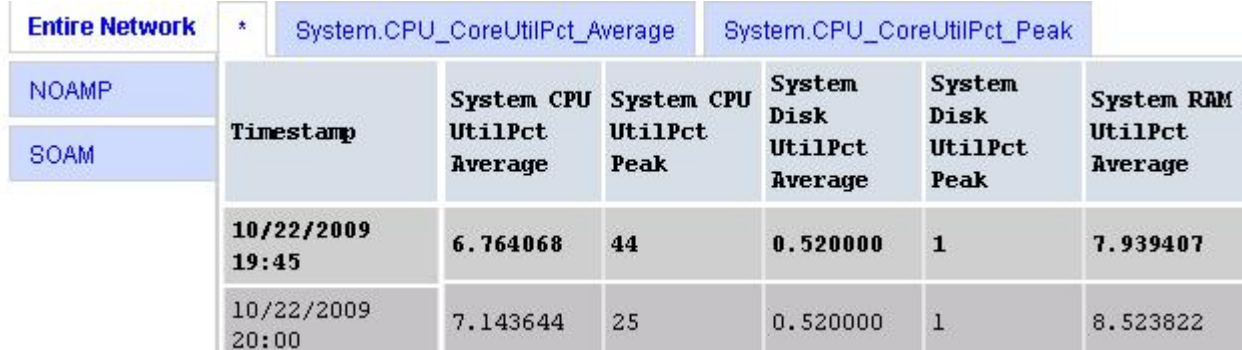

**Figure 5: Tabbed pages**

<span id="page-24-1"></span>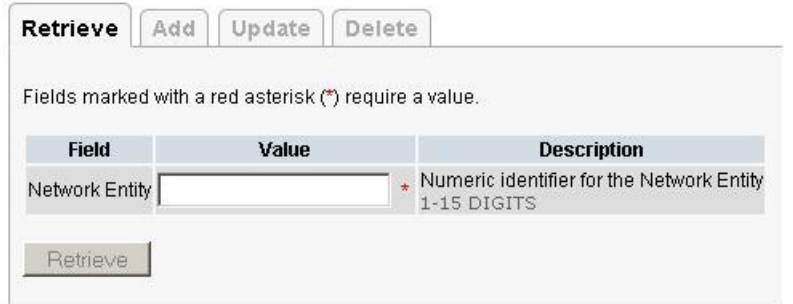

#### **Figure 6: Tabbed pages**

#### **Reports**

<span id="page-24-2"></span>Reports provide a formatted display of information. Reports are generated from data tables by clicking the **Report** button. Reports can be viewed directly on the user interface, or they can be printed. Reports can also be saved to a text file.

User Account Usage Report Report Generated: Fri Jun 19 19:30:55 2009 UTC From: Unknown Network OAM&P on host teks5001701 Report Version: 1.0 User: guiadmin Username Date of Last Login Days Since Last Login Account Status . . . . . . . . . . quiadmin 2009-06-19 19:00:17 0 enabled \_\_\_\_\_\_\_\_\_\_\_\_\_\_ End of User Account Usage Report 

<span id="page-24-0"></span>**Figure 7: Report output**

#### **Customizing the Splash Page Welcome Message**

When you first log in to the user interface, the **User Interface** splash page appears. You can display a customized welcome message on the **User Interface** splash page using this procedure.

**1.** From the **Main Menu**, select **Administration** > **General Options**.

The **General Options Administration** page appears.

- **2.** Locate **WelcomeMessage** in the **Variable** column.
- **3.** Enter the welcome message text in the **Value** column.

**4.** Click **Update**, **OK**, or **Apply** to submit the information.

A status message appears at the top of the Configuration Administration page to inform you if the operation was successful.

The next time you log in to the user interface, the welcome message text is displayed.

#### <span id="page-25-0"></span>**Column Headers (Sorting)**

You can sort a table by a column by clicking the column header. However, sorting is not necessarily available on every column. Sorting does not affect filtering.

<span id="page-25-2"></span>When you click the header of a column that the table can be sorted by, an indicator appears in the column header showing the direction of the sort. See *[Figure 8: Sorting a Table by Column Header](#page-25-2)*. Clicking the column header again reverses the direction of the sort.

| Local Node Name | $\blacktriangleright$ Realm |  | SCTP TCP |  |  | <b>Example 19 Set Up Addresser</b><br>Configuration Set Configuration Set IP Addresser |  |
|-----------------|-----------------------------|--|----------|--|--|----------------------------------------------------------------------------------------|--|
|-----------------|-----------------------------|--|----------|--|--|----------------------------------------------------------------------------------------|--|

<span id="page-25-1"></span>**Figure 8: Sorting a Table by Column Header**

#### **Page Controls**

User interface pages contain controls, such as buttons and links, that perform specified functions. The functions are described by the text of the links and buttons.

<span id="page-25-3"></span>**Note:** Disabled buttons are grayed out. Buttons that are irrelevant to the selection or current system state, or which represent unauthorized actions as defined in **Group Administration**, are disabled. For example, **Delete** is disabled for users without Global Data Delete permission. Buttons are also disabled if, for example, multiple servers are selected for an action that can only be performed on a single server at a time.

*[Table 5: Example Action buttons](#page-25-3)* contains examples of Action buttons.

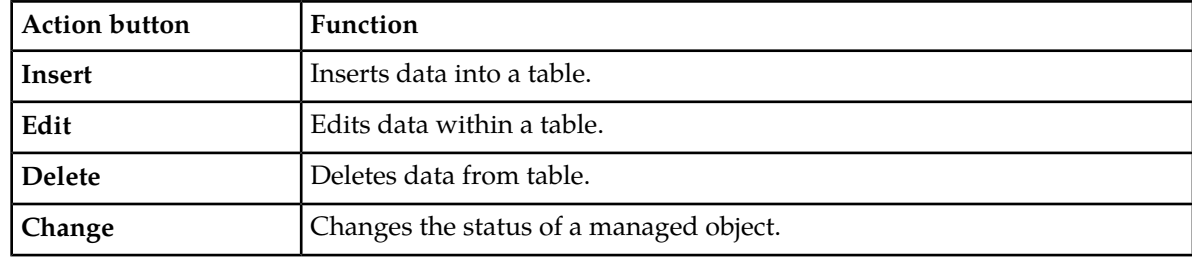

#### **Table 5: Example Action buttons**

Some Action buttons take you to another page.

Submit buttons, described in *[Table 6: Submit buttons](#page-26-4)*, are used to submit information to the server. The buttons are located in the page area and accompanied by a table in which you can enter information. The submit buttons, except for **Cancel**, are disabled until you enter some data or select a value for all mandatory fields.

#### <span id="page-26-4"></span>**Table 6: Submit buttons**

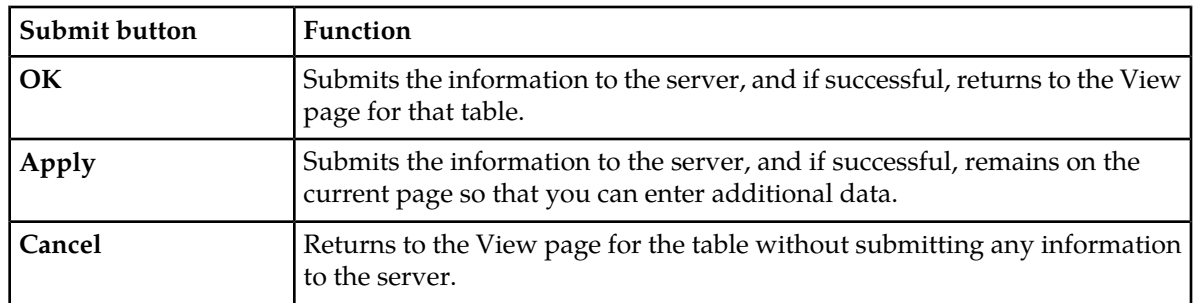

#### <span id="page-26-0"></span>**Clear Field Control**

<span id="page-26-2"></span>The clear field control allows you to clear the value from a pulldown list. The clear field control is available only on some pulldown fields.

Click the **X** next to a pulldown list to clear the field.

- Select - V x

#### <span id="page-26-1"></span>**Figure 9: Clear Field Control X**

#### <span id="page-26-3"></span>**Optional Layout Element Toolbar**

The optional layout element toolbar appears in the Page Control Area of the GUI.

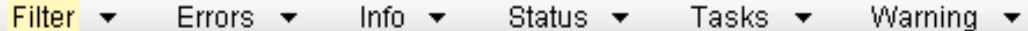

#### **Figure 10: Optional Layout Element Toolbar**

The toolbar displays different elements depending on which GUI page is selected. The elements of the toolbar that can appear include:

- Filter Allows you to filter data in a table.
- Errors Displays errors associated with the work area.
- Info Displays information messages associated with the work area.
- Status Displays short status updates associated with the main work area.
- Warning Displays warnings associated with the work area.

#### **Notifications**

Some messages require immediate attention, such as errors and status items. When new errors occur, the Errors element opens automatically with information about the error. Similarly, when new status items are added, the Status element opens. If you close an automatically opened element, the element stays closed until a new, unacknowledged item is added.

<span id="page-27-1"></span>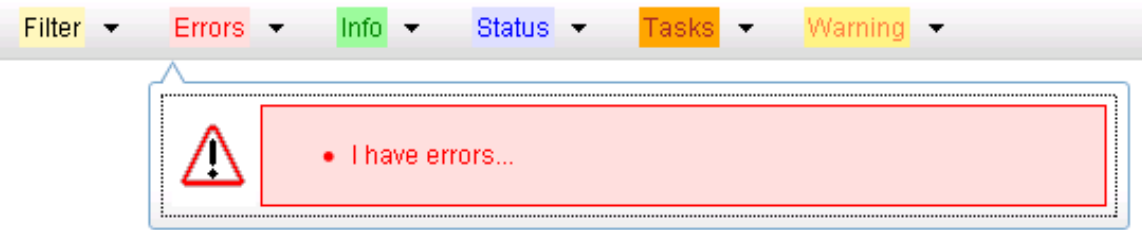

#### **Figure 11: Automatic Error Notification**

**Note:** Viewing and closing an error does not clear the Errors element. If you reopen the Errors element, previously viewed errors are still in the list.

When new messages are added to Warning or Info, the styling of the element changes to indicate new messages are available. The styling of the Task element changes when a task changes state (such as, a task begins or ends).

#### **Opening an Element in the Toolbar**

Use this procedure to open an element in the optional layout element toolbar.

- **1.** Click the text of the element or the triangle icon to open an element. The selected element opens and overlays the work area.
- <span id="page-27-0"></span>**2.** Click **X** to close the element display.

#### **Filters**

Filters are part of the optional layout element toolbar and appear throughout the GUI in the Page Control Area. For more information about optional layout element toolbar functionality, see *[Optional](#page-26-1) [Layout Element Toolbar](#page-26-1)*.

Filters allow you to limit the data presented in a table and can specify multiple filter criteria. By default, table rows appear unfiltered. Three types of filters are supported, however, not all filtering options are available on every page. The types of filters supported include:

• Network Element – When enabled, the Network Element filter limits the data viewed to a single Network Element.

**Note:** Once enabled, the Network Element filter will affect all pages that list or display data relating to the Network Element.

- Collection Interval When enabled, the collection interval filter limits the data to entries collected in a specified time range.
- Display Filter The display filter limits the data viewed to data matching the specified criteria.

Once a field is selected, it cannot be selected again. All specified criteria must be met in order for a row to be displayed.

The style or format of filters may vary depending on which GUI pages the filters are displayed. Regardless of appearance, filters of the same type function the same.

<span id="page-28-0"></span>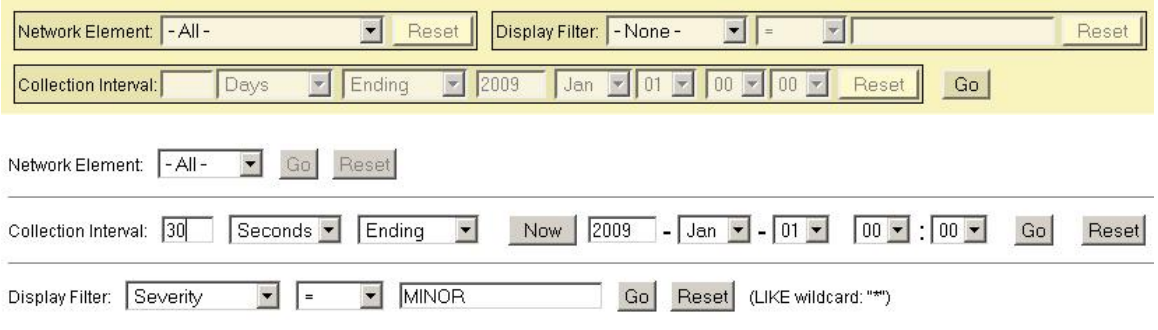

#### **Figure 12: Examples of Filter Styles**

#### <span id="page-28-1"></span>**Filter Control Elements**

This table describes filter control elements of the user interface.

#### **Table 7: Filter Control elements**

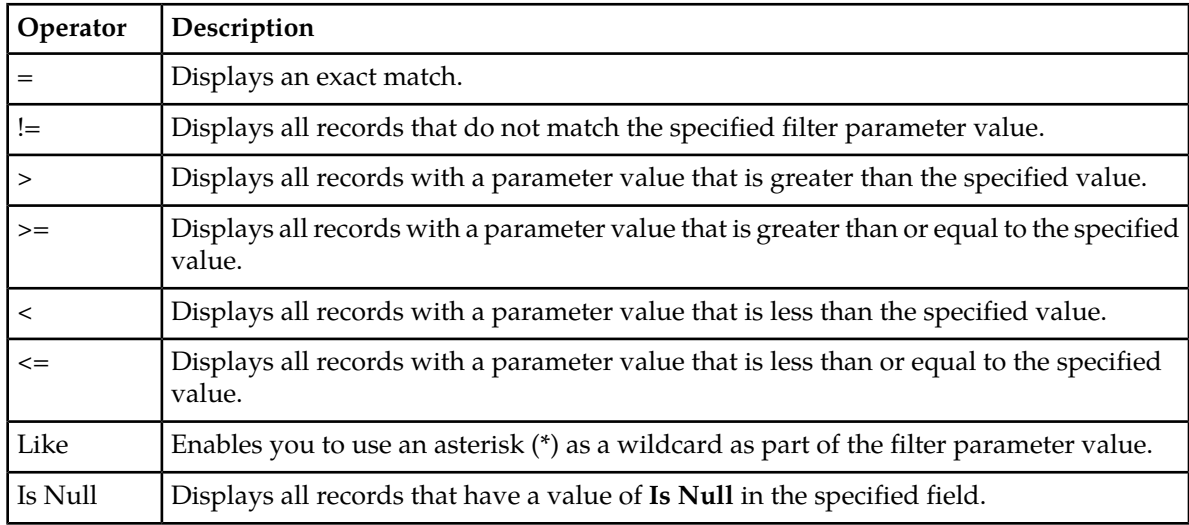

**Note:** Not all filterable fields support all operators. Only the supported operators will be available for you to select.

#### **Filtering on the Network Element**

The global Network Element filter is a special filter that is enabled on a per-user basis. The global Network Element filter allows a user to limit the data viewed to a single Network Element. Once enabled, the global Network Element filter affects all sub-screens that display data related to Network Elements. This filtering option may not be available on all pages.

**1.** Click **Filter** in the optional layout element toolbar.

The filter tool appears.

- **2.** Select a Network Element from the **Network Element** pulldown menu.
- **3.** Click **Go** to filter on the selection, or click **Reset** to clear the selection.

Records are displayed according to the specified criteria.

#### **Filtering on Collection Interval**

The Collection Interval filter allows a user to limit the data viewed to a specified time interval. This filtering option may not be available on all pages.

- **1.** Click **Filter** in the optional layout element toolbar. The filter tool appears.
- **2.** Enter a duration for the **Collection Interval** filter. The duration must be a numeric value.
- **3.** Select a unit of time from the pulldown menu. The unit of time can be seconds, minutes, hours, or days.
- **4.** Select **Beginning** or **Ending** from the pulldown menu.
- **5.** Click **Go** to filter on the selection, or click **Reset** to clear the selection.

Records are displayed according to the specified criteria.

#### **Filtering using the Display Filter**

Use this procedure to perform a filtering operation. This procedure assumes you have a data table displayed on your screen. This process is the same for all data tables. However, all filtering operations are not available for all tables.

**1.** Click **Filter** in the optional layout element toolbar.

The filter tool appears.

**2.** Select a field name from the **Display Filter** pulldown menu.

This selection specifies the field in the table that you want to filter on. The default is **None**, which indicates that you want all available data displayed.

The selected field name displays in the **Display Filter** field.

- **3.** Select an operator from the operation selector pulldown menu. The selected operator appears in the field.
- **4.** Enter a value in the value field.

This value specifies the data that you want to filter on. For example, if you specify Filter=Severity with the equals (=) operator and a value of MINOR, the table would show only records where Severity=MINOR.

**5.** For data tables that support compound filtering, click the **Add** button to add another filter condition. Then repeat steps 2 through 4.

Multiple filter conditions are joined by an AND operator.

**6.** Click **Go** to filter on the selection, or click **Reset** to clear the selection.

Records are displayed according to the specified criteria.

#### <span id="page-30-0"></span>**Pause Updates**

Some pages refresh automatically. Updates to these pages can be paused by selecting the **Pause updates** checkbox. Uncheck the **Pause updates** checkbox to resume automatic updates. The **Pause updates** checkbox is available only on some pages.

#### <span id="page-30-1"></span>**Max Records Per Page Controls**

Max Records Per Page is used to control the maximum number of records displayed in the page area. If a page uses pagination, the value of Max Records Per Page is used. Use this procedure to change the Max Records Per Page.

**1.** From the **Main Menu**, select **Administration** > **General Options**.

The **General Options Administration** page appears.

**2.** Change the value of the **MaxRecordsPerPage** variable.

**Note: MaxRecordsPerPage** has a range of values from 10 to 100 records. The default value is 20.

**3.** Click **OK** or **Apply**.

**OK** saves the change and returns to the previous page.

**Apply** saves the change and remains on the same page.

The maximum number of records displayed is changed.

# **Chapter 3**

# **Offline Charging Solution**

<span id="page-31-0"></span>**Topics:**

- *[Offline Charging Solution.....33](#page-32-0)*
- *[Introduction to the Charging Proxy](#page-32-1) [Application.....33](#page-32-1)*
- *[Introduction to the Charging Session Binding](#page-32-2) [Repository.....33](#page-32-2)*

This section describes the purpose of the Offline Charging Solution and its components.

# <span id="page-32-0"></span>**Offline Charging Solution**

In order to provide load distribution and failover support for a growing number of Charging Trigger Functions (CTFs) connected to a growing number of Charging Data Functions (CDFs), a Charging Proxy Function (CPF) has been established as an intermediary between the CTFs and the CDFs.

The Charging Proxy Function provides topology hiding. The CPF appears as a single CDF to the CTFs, and as a single CTF to the CDFs.

Messages in a Diameter offline charging session consist of the ACRs from the CTFs to the CDFs and the ACAs from the CDFs to the CTFs.

The Charging Proxy Function consists of the following components:

- Charging Proxy Application (CPA)
- Charging Session Binding Repository (Charging SBR)
- Optional IP Front End (IPFE)

CPA is an application that is responsible for routing Diameter accounting (Rf) messages that are being exchanged between clients (CTFs) and server (CDFs).

The Charging SBR is a database server application. It stores data that must exist over the life of an accounting session.

<span id="page-32-1"></span>IPFE distributes TCP or SCTP traffic among a set of application servers. IPFE is an optional component of the CPF. The CPF will support up to 16 active CPA MPs.

# **Introduction to the Charging Proxy Application**

CPA is an application that is responsible for routing Diameter accounting (Rf) messages that are being exchanged between clients (CTFs) and servers (CDFs).

CPA enables load balancing of ACR-Start and ACR-Event messages across CDFs. CPA also sets the preferred CDF value in the Charging SBR. The preferred CDF is used for the duration of the Rf accounting session. CPA updates the preferred CDF in the event of a CDF failover.

<span id="page-32-2"></span>CPA is also responsible for triggering Message Copy. Message Copy allows ACR-Start or ACR-Event messages that match a configured rule to be copied to a Diameter Application Server (DAS). Message Copy can be disabled without impacting the other functions of CPA.

# **Introduction to the Charging Session Binding Repository**

The Charging Session Binding Repository (Charging SBR) provides a high availability (HA) distributed database for the Charging Proxy Application (CPA). The Charging SBR stores information that the CPA uses for consistently routing Diameter requests from instances of Charging Trigger Function (CTF) to instances of Charging Data Function (CDF). For any given session, the CPA stores in the Charging SBR the identity of the CDF that the CPA has chosen to service the Diameter requests for

that session, or a session binding. When the CPA routes subsequent Diameter requests for a session, it queries the Charging SBR for the session binding to determine the identity of the serving CDF.

In the basic form, the Charging SBR consists of a Session Binding Database (SBDB) to store session binding data, and a server process to handle requests from the CPA to manipulate session bindings. For scalability, Charging SBR blades are divided into active/standby pairs. The SBDB is logically partitioned across each of the active/standby pairs. Each logical partition corresponds with a Charging SBR subresource. The CPA then submits the request to the selected Charging SBR subresource.

Each session binding record is stored with a timestamp that indicates when the record was last modified. Periodically, stale session binding records are deleted from the SBDB by an internal audit mechanism. The time at which the audit runs and the age at which a binding is considered stale are configurable. The cleanup audit helps to reduce the risk that stale session bindings could prevent the creation of new session bindings. Decreased database performance due to an unnecessarily large SBDB is also remedied by cleaning up stale session binding data.

Congestion in the Charging SBR is determined independently by each partition based on its queue depth. Congestion notifications are included with each Charging SBR response message. The Charging SBR will also monitor the current service time of its request queues. This information is provided with the congestion data included in the Charging SBR response messages. The CPA then judges whether the time for Charging SBR to process a request meets its needs.

If the Charging SBR becomes overloaded or congested, the Charging SBR will shed load in a predictable way in order to control the overload state. The load shedding strategy progressively increases the type of operation shed. Each higher level of congestion adds a new operation to be shed. At 85% congestion, create operations are shed. At 90% congestion, create and update operations are shed. At 95% congestion, read, create and update operations are shed. At 100% congestion, read, create, update and delete operations are shed. As the overload condition lessens, those levels are reversed as the system returns to normal operations.

# **Chapter**

# **Charging Proxy Application**

#### <span id="page-34-0"></span>**Topics:**

- *[Pre-Configuration Activities.....36](#page-35-0)*
- *[Configuration.....40](#page-39-0)*
- *[Post-Configuration Activities.....48](#page-47-0)*

This section covers configuration tasks that must be done prior to configuring CPA, configuring CPA, and tasks that must be done after configuring CPA.

# <span id="page-35-0"></span>**Pre-Configuration Activities**

Before CPA configuration can be performed, the following activities need to be performed in the system:

- Verify that at least one Charging SBR Server and Charging SBR Server Group have been configured. The configuration of Charging SBR Servers and Server Groups was required for CPA activation.
- Gather information that is required for Diameter , Diameter Common, and CPA configuration.
- Configure Diameter Common components that are required for CPA configuration.
- Configure Diameter Configuration components that are required for CPA configuration.

#### <span id="page-35-1"></span>**Verifying Charging SBR Server and Server Group Configuration**

Use this task to verify that at least one Charging SBR Server and one Charging SBR Server Group have been configured. The configuration should have been done prior to CPA activation.

- **1.** To verify Charging SBR Server configuration, select **Configuration** > **Servers**. The **Configuration > Servers** page appears.
- **2.** Verify that at least one Charging SBR Server is configured.
- **3.** To verify Charging SBR Server Group configuration, select **Configuration** > **Server Groups**. The **Configuration > Server Groups** page appears.
- <span id="page-35-2"></span>**4.** Verify that at least one Charging SBR Server Group is configured.

#### **Diameter Common Configuration for CPA**

The following Diameter Common configuration must be done before CPA configuration can be performed.

Use the explanations and procedures in the Diameter Common configuration help and the *Diameter Common User's Guide* to complete the Diameter Common configuration, including the Diameter Common components needed for use with CPA.

#### **SOAM Diameter Common Configuration**

Diameter Common configuration for MCC Ranges Network Identifiers and MP Profile assignment for CPA is done from the SOAM GUI.

#### **MPs**

<span id="page-35-3"></span>Select **Diameter Common** > **MPs** > **Profile Assignments**, and verify that the correct Database MP Profiles have been assigned for CPA DA-MPs shown in the **DA-MP** list. If assignments need to be made or changed, use the **Diameter Common** > **MPs** > **Profile Assignments** page to assign the correct MP Profiles.

#### **Diameter Configuration for CPA**

Several Diameter Configuration components must be configured before the CPA can be configured and enabled.

All Diameter Configuration components are configured using the SOAM GUI.

Use the explanations and procedures in the Diameter Configuration help and the *Diameter User's Guide* to complete the configuration of the Diameter Configuration components for the system, including the following Diameter Configuration components for use with CPA.

#### **1. Application Id**

Use the **Diameter** > **Configuration** > **Application Ids [Insert]** page to define an Application Id for the Rf Accounting Diameter interface (3).

From the **Application Id Value** pulldown list, select **3 - Diameter base accounting**.

#### **2. CEX Parameters**

Use the **Diameter** > **Configuration** > **CEX Parameters [Insert]** page to define the Capability Exchange parameters for the Application Id that was configured for use by CPA.

For the Application Id, select or enter:

- **Application Id Type** Accounting
- **Vendor Specific Application Id**, if the Application Id and Vendor Id will be grouped in a Vendor-specific Application Id AVP
- **Vendor Id** if **Vendor Specific Application Id** is selected

#### **3. CEX Configuration Sets**

Use the **Diameter** > **Configuration** > **Configuration Sets** > **CEX Configuration Sets [Insert]** page to configure a CEX Configuration Set to be used in connections with CTF Peer Nodes.

In the CEX Configuration Set, move **3-"Diameter base Accounting"-Accounting-** from the **Available CEX Parameters** to the **Selected CEX Parameters** field.

#### **4. Local Nodes**

Use the **Diameter** > **Configuration** > **Local Nodes [Insert]** page to configure Virtual CDF and Virtual CTF Local Nodes.

To accomplish Topology Hiding, the Charging Proxy Function appears as one large CDF to the CTFs and as one large CTF to the CDFs. The Charging Proxy Function modifies the Origin-Host and Origin-Realm AVPs in each message being routed to a CTF or CDF. The configuration of this capability is done using Virtual CDF and Virtual CTF Local Nodes.

At least one Virtual CDF Local Node must be provisioned, but two are recommended to provide each CTF Peer a redundant connection.

At least one Virtual CTF Local Node must be provisioned.

The **Realm** and **FQDN** values will be substituted in the Origin-Realm and Origin-Host AVPs.

**5.** Use the **Diameter** > **Configuration** > **Peer Nodes [Insert]** page to configure Peer Nodes for every CDF, CTF, and Diameter Application Server (DAS).

For CDF Peer Nodes, the **Replace Dest Realm** and **Replace Dest Host** options must be enabled.

Do not configure an **Alternate Implicit Route List**. The Peer Route Table will be defined such that there is a Peer Routing Rule for every CDF Peer, so that routing will always be done using a Route List.

#### **6. Connections**

Use the **Diameter** > **Configuration** > **Connections [Insert]** page to configure Connections to CTFs, CDFs, and Diameter Application Servers.

- At least one Connection must be configured to each CTF, CDF, and DAS.
- Connections communicating with a CTF Peer Node must be associated with a Virtual CDF Local Node.
- Connections communicating with a CTF Peer Node must select a CEX Configuration Set that has the Diameter base accounting Application Id (3) configured.
- Connections communicating with a CDF Peer Node must be associated with a Virtual CTF Local Node.
- On Connections communicating with a CDF Peer Node, enable the **Remote Busy Usage** option, and set the **Remote Busy Abatement Timeout** value to the desired length of time that messages will stop being sent on the CDF connection after the receipt of a DIAMETER\_TOO\_BUSY response.

#### **7. Application Route Tables**

Either use the default **Application Route Table** (always available), or use the **Diameter** > **Configuration**> **Application Route Tables > [Insert]** page to configure one or more **Application Route Tables** in addition to the default. **Application Route Tables** contain **Application Routing Rules** that direct messages to CPA and other Applications.

#### **8. Application Routing Rules**

On the **Diameter**>**Configuration** >**Application Route Tables** page, select an **Application Route Table Name** and click **View/Edit Rules**.

Use the **Viewing Rules for Application Route Table** page to insert or edit an **Application Routing Rule** so that messages with Diameter Application ID = 3 are directed to the CPA.

When defining the **Application Routing Rule**:

- In the **Conditions** field, set the **Application-Id Operator** to **Equals** and the **Value** to **3 Diameter base accounting**. For all other Parameters, set the **Operator** to **Always True**.
- Set the **Application Name** to **CPA**.

#### **9. Route Groups**

Use the **Diameter** > **Configuration** > **Route Groups [Insert]** to configure CDF Peer Route Groups and DAS Peer Route Groups.

- Only Peer Route Groups are used in the Offline Charging Solution.
- Configure a CDF Pool Peer Route Group that contains all of the CDF Peer Nodes, with each CDF Peer Node having the same **Provisioned Capacity**.
- For each CDF Peer Node, configure a Peer Route Group containing just this CDF Peer Node. Also configure an alternate Peer Route Group containing all CDF Peer Nodes except this one with each CDF Peer Node having the same **Provisioned Capacity**.
- For each DAS Peer Node, configure a Peer Route Group containing just this DAS Peer Node.
- Configure a DAS Pool Peer Route Group that contains all of the DAS Peer Nodes, with each DAS Peer Node having the same **Provisioned Capacity**.

#### **10. Route Lists**

Use the **Diameter** > **Configuration** > **Route Lists [Insert]** to configure CDF Route Lists and DAS Route Lists.

- For each Route List configured for the Charging Proxy Function, the **Route Across Route Groups** option should be set to **Enabled** to allow messages to be routed to alternate CDFs if the preferred CDF fails.
- Configure a CDF Pool Route List containing just the CDF Pool Route Group.
- For each CDF, configure a CDF Route List, containing the corresponding CDF Peer Route Group with a priority of 1 and the corresponding alternate CDF Peer Route Group with a priority of 2.
- Configure a DAS Pool Route List containing just the DAS Pool Route Group.
- For each DAS, configure a DAS Route List containing the corresponding DAS Peer Route Group.

#### **11. Peer Route Tables**

Use the **Diameter** > **Configuration** > **Peer Route Tables [Insert]** page to configure a Peer Route Table for the Charging Proxy Function.

Then create Peer Routing Rules to route ACR-Interim and ACR-Stop messages to the preferred CDF peer, or if the preferred CDF Peer is unavailable, then to load balance the message routing to the other CDF Peers.

Within the Charging Proxy Peer Route Table, for each CDF, create a Peer Routing Rule as follows:

- In the **Conditions** field:
	- Set the **Destination-Host Operator** to **Equals** and the **Value** to the FQDN of the CDF Peer Node.
	- Set the **Application-Id Operator** to **Equals** and the **Value** to **3 Diameter base accounting**.
	- For all other **Parameters**, set the **Operator** to **Always True**.
- **Action** is set to **Route to Peer**.
- **Route List** is set to the corresponding CDF Route List.
- **Message Priority** is set to **1**.

Also create a Peer Routing Rule to load balance the routing of ACR-Start and ACR-Event Request messages across all CDF Peers.

- In the **Conditions** field:
	- Set the **Destination-Host Operator** to **Absent**.
	- Set the **Application-Id Operator** to **Equals** and the **Value** to **3 Diameter base accounting**.
	- For all other **Parameters**, set the **Operator** to **Always True**.
- **Action** is set to **Route to Peer**.
- **Route List** is set to the corresponding CDF Pool Route List.
- **Message Priority** is set to **0**.

#### **12. Application Id** (edit)

Use the **Diameter** > **Configuration** > **Application Ids [Edit]** page to assign the Charging Proxy Peer Route Table to the Diameter base accounting Application Id.

#### **13. Reroute On Answer**

Use the **Diameter** > **Configuration** > **Reroute on Answer [Insert]** page to configure Reroute On Answer to perform alternate routing when a DIAMETER\_TOO\_BUSY Answer Result-Code is received from a CDF Peer.

• Set the **Answer Result-Code AVP Value** to **3004.**

• For the **Application Id**, select **3 - Diameter base accounting** from the pulldown list.

# <span id="page-39-0"></span>**Configuration**

The CPA menu option allows you to perform configuration tasks for the following:

- System Options
- Message Copy
- SBR
- SBR Subresource Mapping

**Note:** CPA does not require any additional network configuration beyond the standard configuration.

### <span id="page-39-1"></span>**System Options**

The **System Options** page shows values for various CPA configuration options.

<span id="page-39-3"></span>For more information about each field, see *[System Options page elements](#page-39-3)*.

# <span id="page-39-2"></span>**System Options page elements**

This section describes the elements on the **CPA > Configuration > System Options** page.

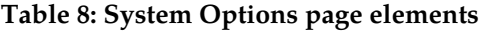

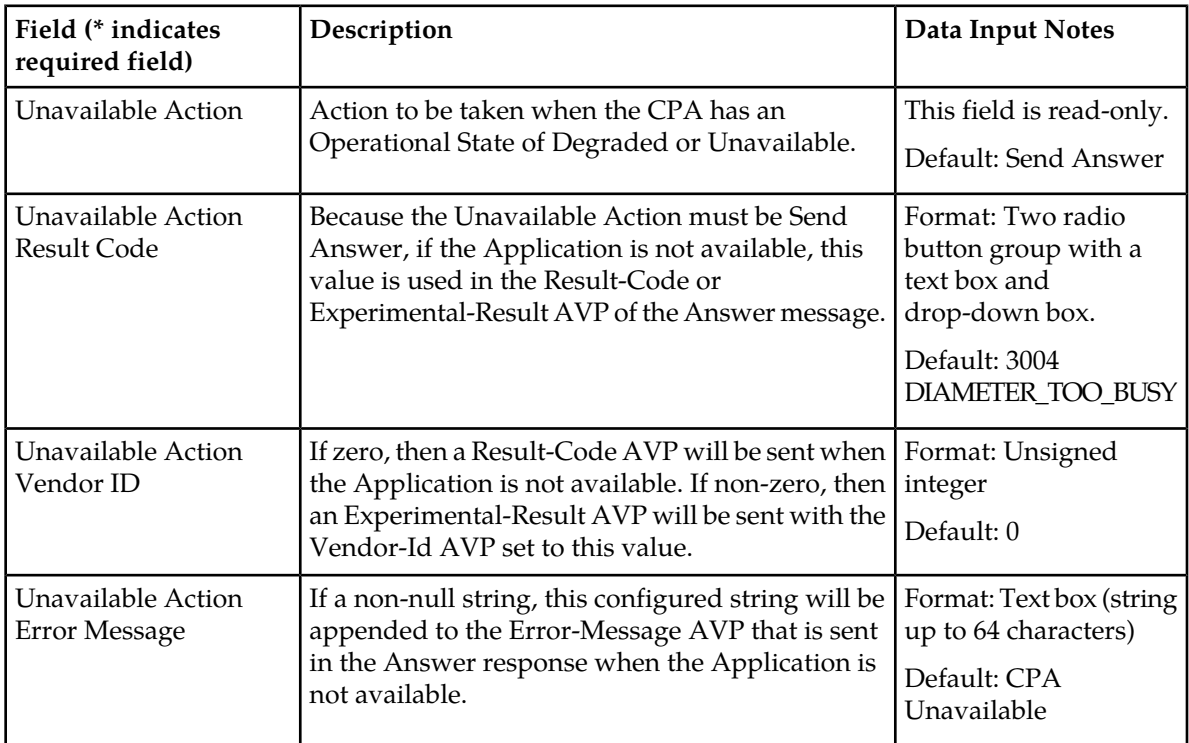

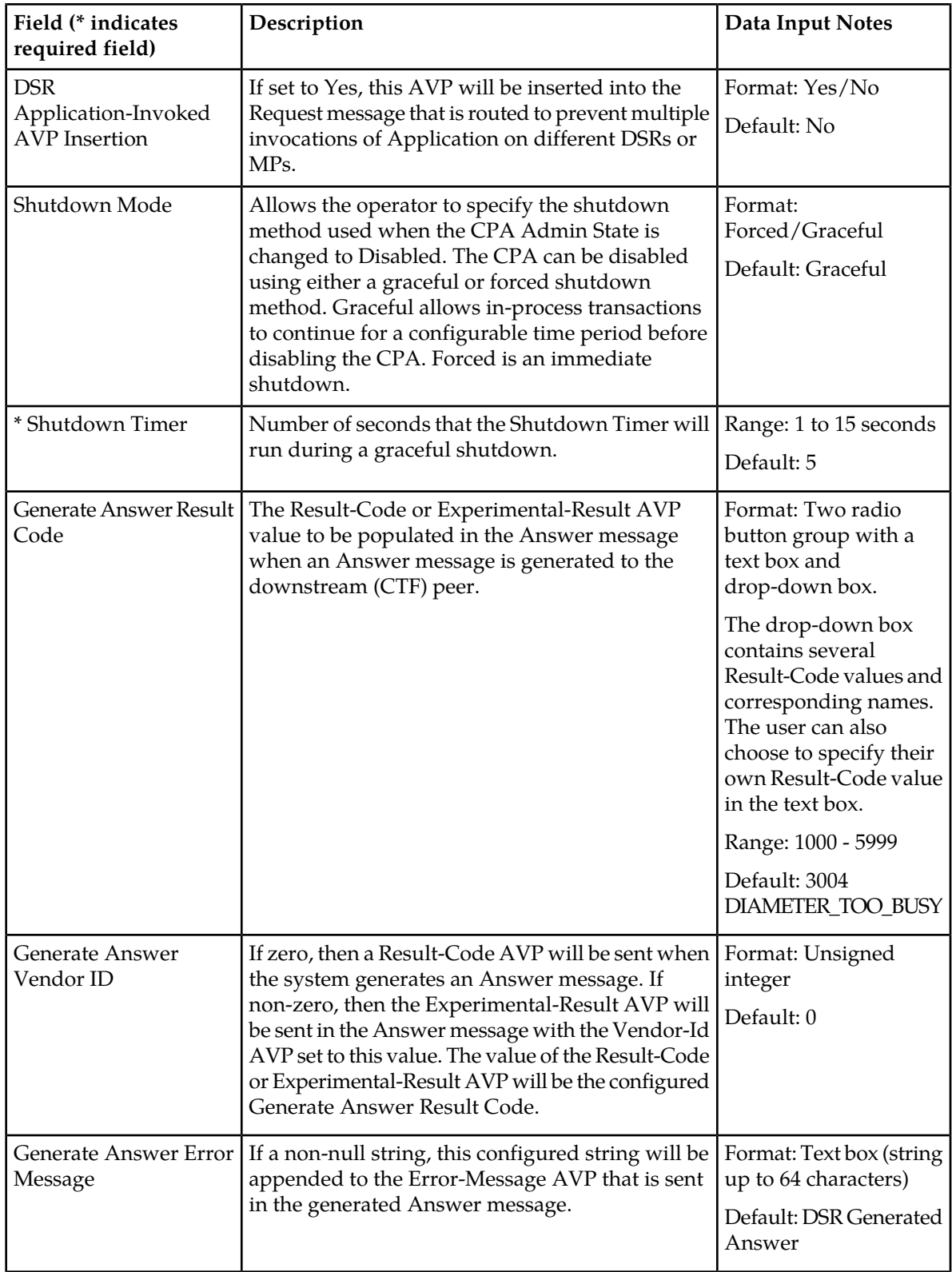

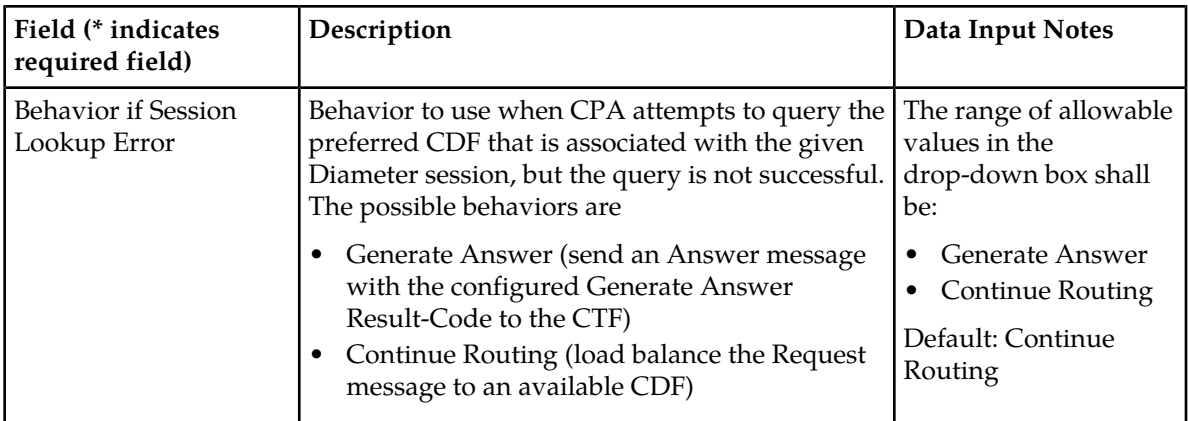

#### **Editing System Options**

Use this task to edit the System Options.

- **1.** Select **CPA** > **Configuration** > **System Options**. The **CPA > Configuration > System Options** page appears.
- **2.** Update the relevant fields.

For more information about each field, see *[System Options page elements](#page-39-3)*.

- **3.** Perform one of the following actions:
	- Click **Apply** to save the changes and stay on this page.
	- Click **Cancel** to return to the **CPA > Configuration > System Options** page without saving the changes.

If **Apply** is clicked and any of the following conditions exist, an error message appears:

- Any required field is empty; no value was entered
- <span id="page-41-0"></span>• The entry in any field is not valid (wrong data type or out of the valid range)

#### **Message copy**

The Diameter Message Copy feature allows users to forward a copy of a Diameter Request message received by or routed through the Diameter Signaling Router to a Diameter Application Server (DAS peer). This capability is triggered based on the CPA configuration.

A user can specify a triggering condition or rule, and when a Diameter Request meeting the triggering condition is received by the product, the message is marked as ready to copy by the application as it is processed. When the response to the request (the answer) is received, if the answer contains the correct result code as specified by the system-wide configuration, the resulting action is executed. In the case of Message Copy, the action is to copy the Request and send the copy to a DAS peer. Message Copy copies only the Diameter portion of the Request that matches a triggering condition; thus, the transport and IP layers are not copied. Lower layer protocols that do not contain Diameter Requests are not copied; thus, Message Copy does not implement a port mirror that replicates everything received on the wire on a specific port to an egress port.

# <span id="page-42-1"></span>**Message Copy elements**

<span id="page-42-0"></span>This table describes the fields on the **CPA > Configuration > Message Copy** page.

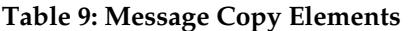

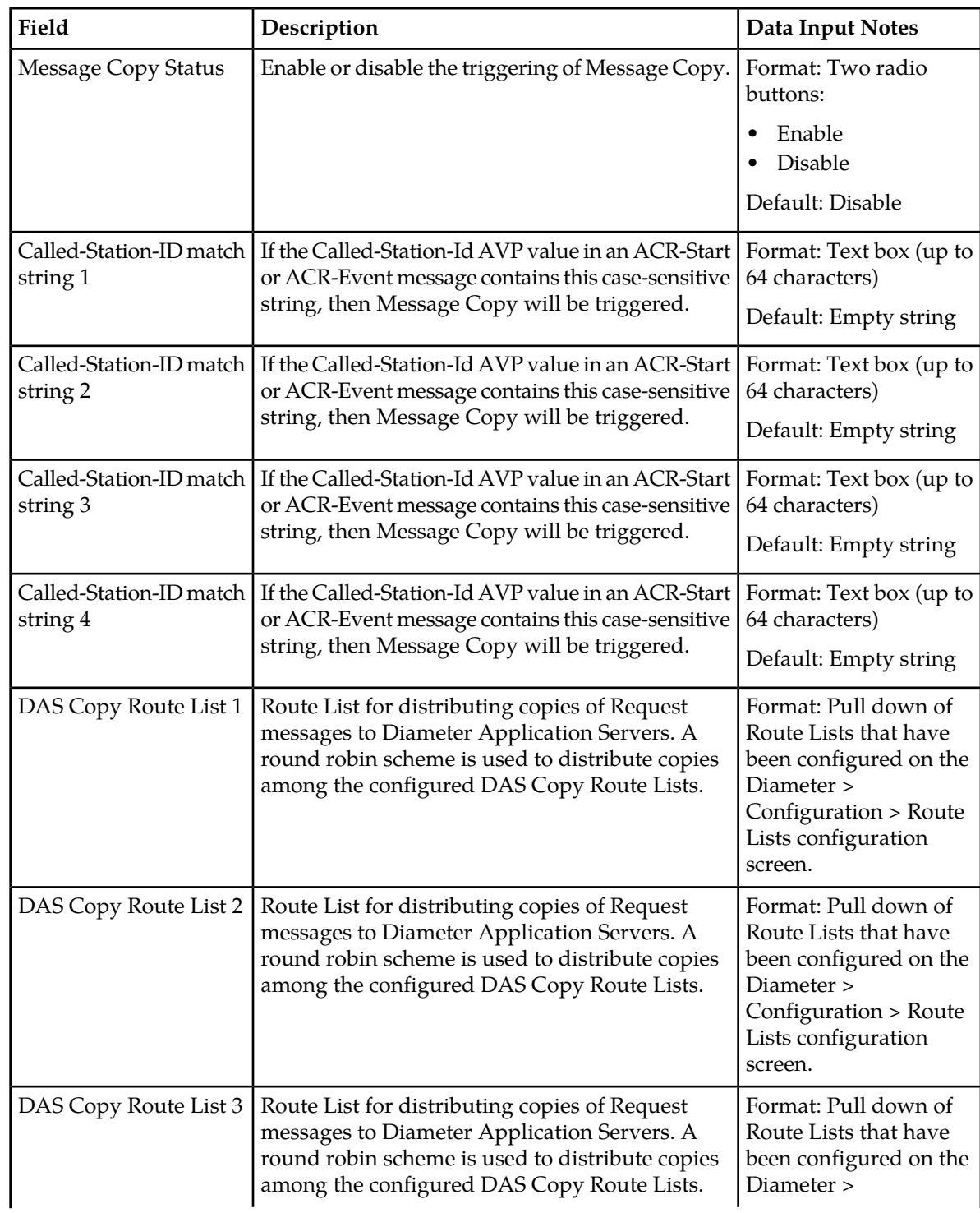

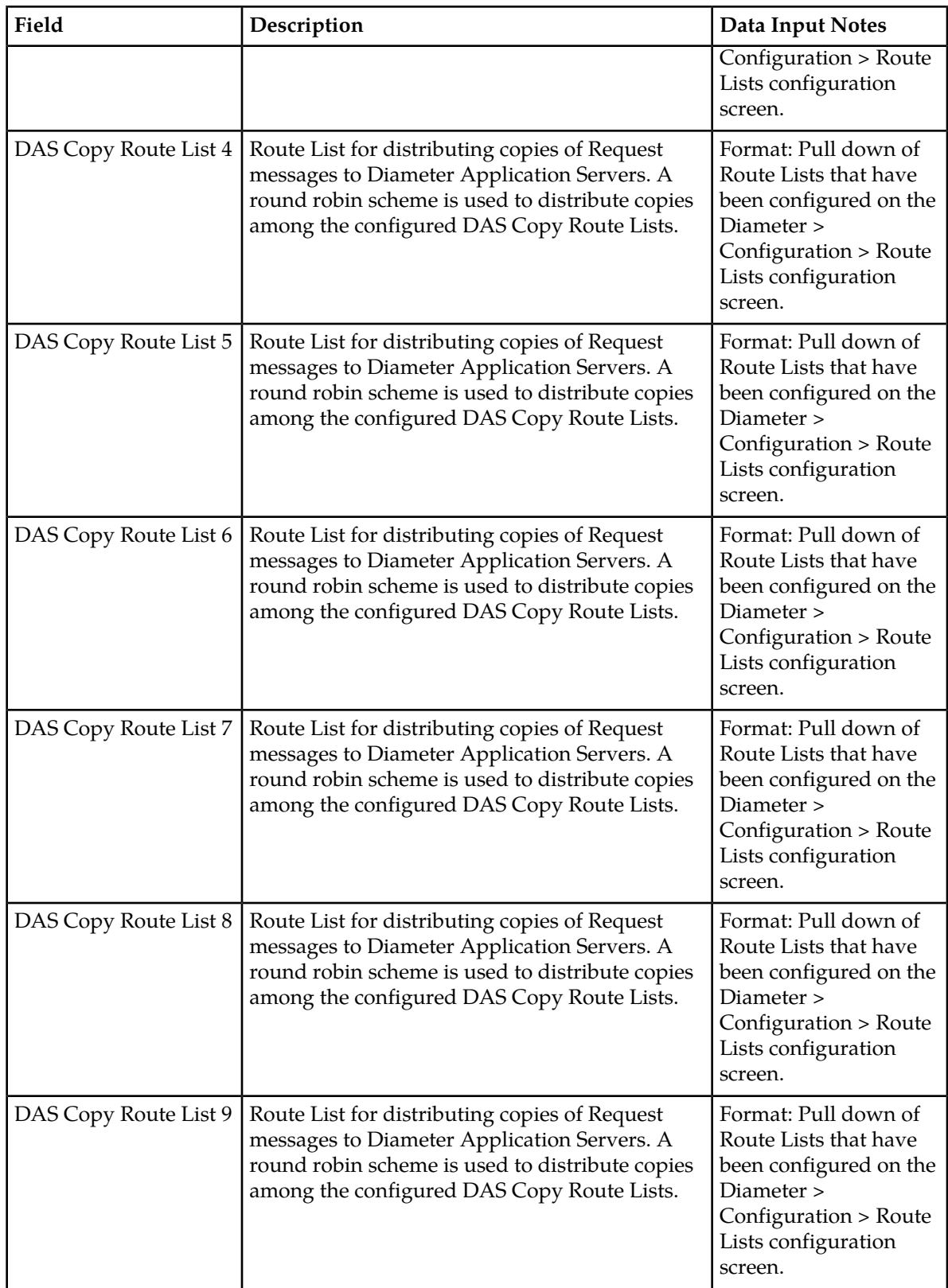

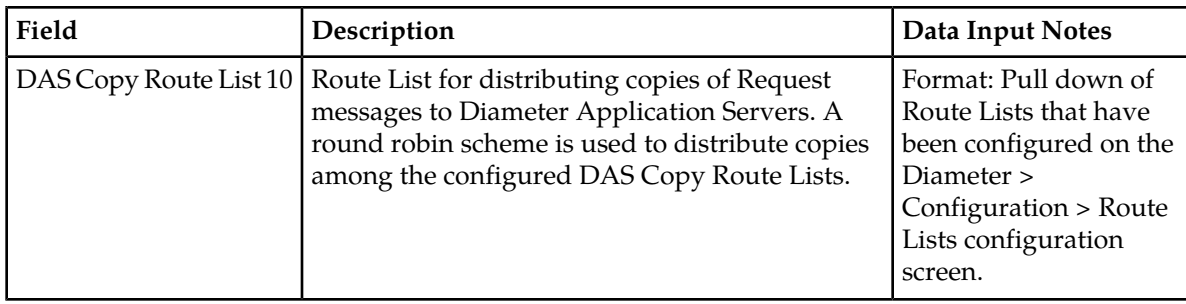

### **Configuring Message Copy**

Use this task to configure Message Copy.

- **1.** Select **CPA** > **Configuration** > **Message Copy**. The **CPA > Configuration > Message Copy** page appears.
- **2.** Update the relevant fields.

For more information about each field, see *[Message Copy elements](#page-42-1)*.

- **3.** Perform one of the following actions:
	- Click **Apply** to save the changes and stay on this page.
	- Click **Cancel** to return to the **CPA > Configuration > Message Copy** page without saving the changes.

Clicking **Apply** when Message Copy is enabled will generate an error message if at least one Called-Station-ID AVP match string and at least one DAS Route List are not configured.

<span id="page-44-0"></span>If a user attempts to delete a Route List that is being referenced as a Message Copy DAS Route List, the deletion will not be allowed.

#### **SBR page**

<span id="page-44-1"></span>This section describes the configuration functions of the Charging SBR found on the **CPA > Configuration > SBR** page, which specifies when the stale session binding audit will run and how old a binding has to be before it is considered stale.

#### **SBR elements**

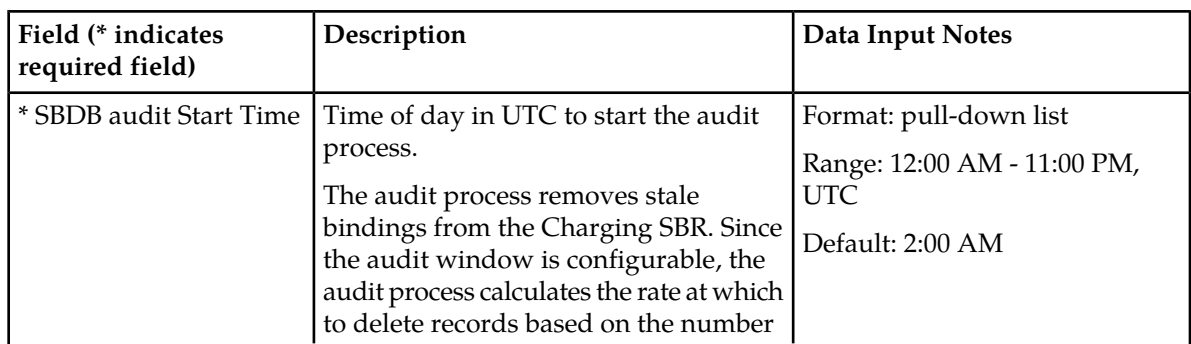

This table describes the fields on the **CPA > Configuration > SBR** page.

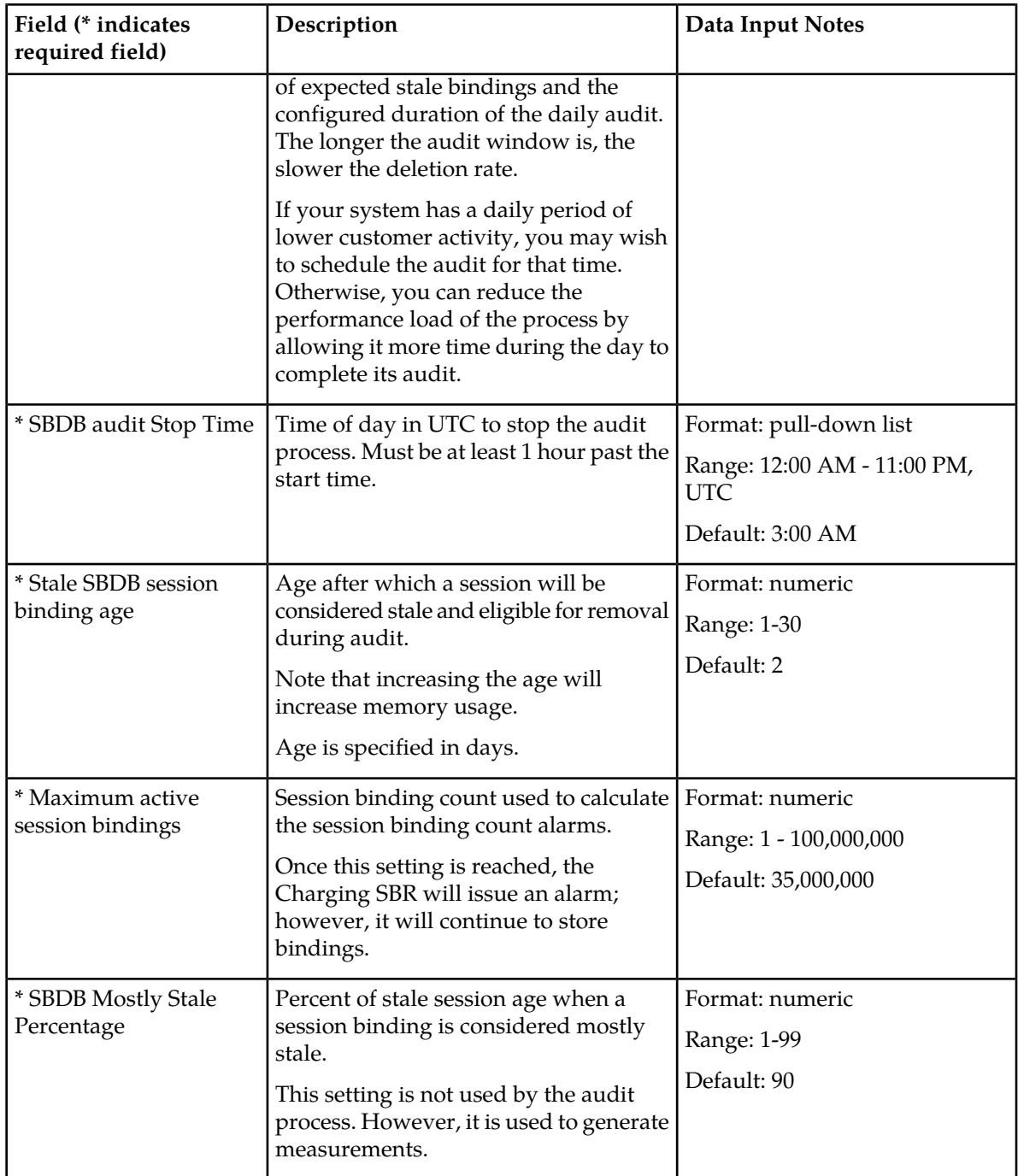

# **Configuring the Charging SBR**

The Charging SBR configuration options set up the audit window, specify when a binding becomes stale, and set some alarm and measurement thresholds.

**1.** Select **CPA** > **Configuration** > **SBR**.

The **CPA > Configuration > SBR** page appears.

**2.** Inspect the defaults.

For more information on the configuration options, see *[SBR elements](#page-44-1)*.

It should not be necessary to modify the defaults.

- **3.** Make any changes to the configuration options.
- **4.** Click **Apply** to apply your changes.

Your changes will go into affect immediately.

### <span id="page-46-0"></span>**SBR Subresource Mapping page**

This section describes the configuration found on the **CPA > Configuration > SBR Subresource Mapping** page. A subresource is a logical partition of the Charging SBR.

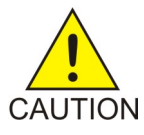

**Caution:** The subresource mapping must be configured after the CPA is activated, but before it is enabled. The page can be edited only once.

## **SBR Subresource Mapping elements**

The **SBR Subresource Mapping** page is organized by server group, which must be configured before accepting the configurations on this page. To configure server groups, select **Configuration** > **Server Groups**.

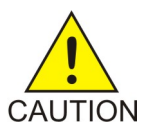

**Caution:** After configuration, this page becomes read-only.

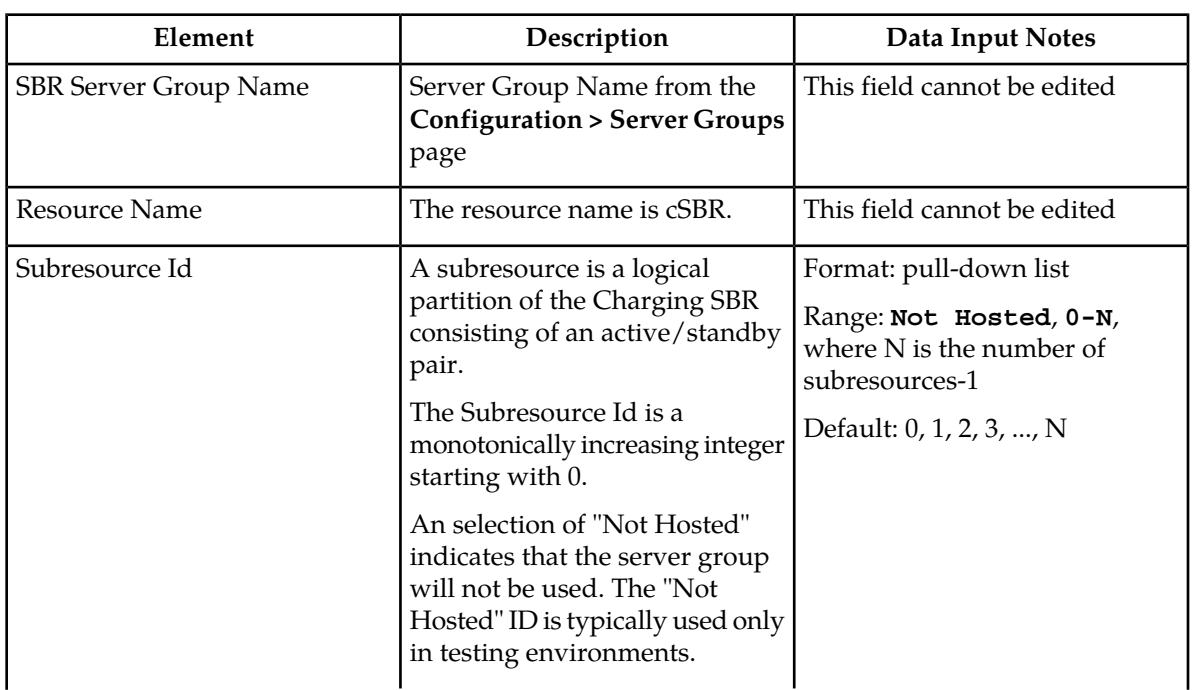

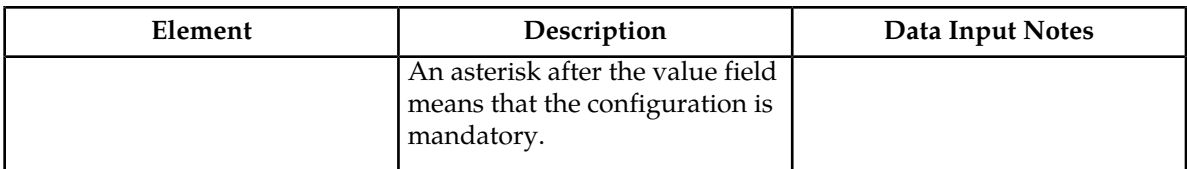

**Caution:** Subresources must be configured after the CPA is activated.

#### **Configuring the Charging SBR subresource mapping**

This screen can be edited only once.

CAUTION You must apply the configuration before enabling the CPA.

#### **1.** Select **CPA** > **Configuration** > **SBR Subresource Mapping**.

The **CPA > Configuration > SBR Subresource Mapping** page appears.

**2.** Inspect the defaults for Subresource Ids.

It should not be necessary to modify the defaults. The defaults are correct for a production deployment.

**3.** If needed for setting up a testing environment, make changes to the configurations.

If there is a Charging SBR Server Group that you do not intend to use (that is, not host a subresource), change the subresource ID to "Not Hosted". This configuration would be used only in lab testing.

Subresources must be numbered sequentially, starting with 0 and incremented by 1.

**4.** Click **Apply**.

This step is mandatory, even if no changes to the subresource Ids were made.

A warning displays saying that this screen can be edited only once. The update will be rejected if subresources are not numbered sequentially starting with 0.

**5.** Click **Confirm** to apply your changes.

Once the changes are confirmed, this page and the configurations for the Charging SBR on the **Configuration > Server Groups** page will be read only.

<span id="page-47-0"></span>If you need to reconfigure subresources or Charging SBR server groups, contact the Customer Care Center for assistance.

# **Post-Configuration Activities**

After CPA configuration is complete, the following activities need to be performed to make the CPA fully operational in the system:

- Enable CPA
- Enable Connections
- Status Verification

#### <span id="page-48-0"></span>**Enabling the CPA**

Use this task to enable the CPA.

- **1.** From each active SOAM, select **Diameter** > **Maintenance** > **Applications**. The **Diameter > Maintenance > Applications** page appears.
- **2.** Under **Application Name**, select each **CPA** row.

To select more than one row, press and hold **Ctrl** while you click each row.

- **3.** Click **Enable**.
- **4.** Verify the application status on the page.

The **Admin State**, **Operational Status**, **Operational Reason**, and **Congestion Level** in each of the selected rows should have changed respectively to **Enabled**, **Available**, **Normal**, and **Normal**.

#### <span id="page-48-1"></span>**Enabling Connections**

Use this task to enable the connections to the CTFs, CDFs, and Diameter Application Servers.

- **1.** From the active SOAM, select **Diameter** > **Maintenance** > **Connections**. The **Diameter > Maintenance > Connections** page appears.
- **2.** Select 1 20 connections to enable.

To select more than one row, press and hold **Ctrl** while you click each row. To select multiple contiguous connections, click the first connection you want, then press and hold **Shift** and select the last connection you want. All the connections between are also selected.

- **3.** Click **Enable**. A confirmation box appears.
- **4.** Click **OK**.

The selected connections are enabled.

<span id="page-48-2"></span>**5.** Verify the connection status on the page.

The **Admin State** and **Operational Status** in each of the selected rows should have changed respectively to **Enabled** and **Available**.

#### **Status Verification**

Use this procedure to verify CPA status after configuration is complete.

- **1.** Verify Communication Agent (ComAgent) Connection status.
	- a) From the active SOAM, select **Communication Agent** > **Maintenance** > **Connection Status**
	- b) Verify that the **Automatic Connections Count** field displays **X of X in service** where X is the number of peer server connections.
- **2.** Verify Server status.
	- a) From the active SOAM, select **Status & Manage** > **Server**
	- b) Verify that for each Server, the **Appl State** field is **Enabled**, and the **DB**, **Reporting Status**, and **Proc** fields are **Norm**.

## <span id="page-49-0"></span>**Bulk Import and Export**

The *Diameter Common User's Guide* describes the use and operation of Bulk Import and Export functions:

- **Help** > **Diameter Common** > **Bulk Import**
- **Help** > **Diameter Common** > **Bulk Export**

The Bulk Import and Export functions can be used to export Diameter, IPFE, and Application configuration data in CSV files to a location outside the system, and to import the files (usually edited) into the system where the Import function is executed.

#### **Bulk Import**

The Bulk Import operations use configuration data in ASCII Comma-Separated Values (CSV) files (.csv), to insert new data into, update existing data in, or delete existing data from the configuration data in the system.

**Note:** Some configuration data can be imported only with the Update operation, and other data can be imported with Insert and Delete operations but not Update. Refer to the *Diameter Common User's Guide* or the **Diameter Common** > **Import** Help for valid Import operations.

Import CSV files can be created by using a Bulk Export operation, or can be manually created using a text editor.

**Note:** The format of each Import CSV file record must be compatible with the configuration data in the release that is used to import the file.

Files that are created using the Bulk Export operation can be exported either to the local Status & Manage File Management Directory (**Status & Manage** > **Files** page), or to the local Export Server Directory.

CSV files that are in the local File Management area can be used for Bulk Import operations on the local system.

Files can be created manually using a text editor; the files must be uploaded to the File Management area of the local system before they can be used for Import operations on the local system.

The following Import operations can be performed:

- Insert new configuration data records that do not currently exist in the system
- Update existing configuration data in the system
- Delete existing configuration data from the system

Each Import operation creates a log file. If errors occur, a Failures CSV file is created that appears in the File Management area. Failures files can be downloaded, edited to correct the errors, and imported to successfully process the records that failed. >Failures files that are unchanged for more than 14 days and log files that are older than 14 days are automatically deleted from the File Management area.

#### **Bulk Export**

The Bulk Export operation creates ASCII Comma-Separated Values (CSV) files (.csv) containing Diameter,IPFE, and Application configuration data. Exported configuration data can be edited and used with the Bulk Import operations to change the configuration data in the local system without the use of GUI pages. The exported files can be transferred to and used to configure another system. Each exported CSV file contains one or more records for the configuration data that was selected for the Export operation. The selected configuration data can be exported once immediately, or exports can be scheduled to periodically occur automatically at configured times.

The following configuration data can be exported in one Export operation:

- All exportable configuration data in the system
- All exportable configuration data from the selected Application, IPFE, or Diameter (each component's data is in a separate file)
- Exportable configuration data from a selected configuration component for the selected Application, IPFE, or Diameter

Exported files can be written to the File Management Directory in the local File Management area (**Status & Manage** > **Files** page), or to the Export Server Directory for transfer to a configured remote Export server.

CSV files that are in the local File Management area can be used for Bulk Import operations on the local system.

If the export has any failures or is unsuccessful, the results of the export operation are logged to a log file with the same name as the exported file but with a ".log" extension. Successful export operations will not be logged.

# **Glossary**

<span id="page-51-0"></span>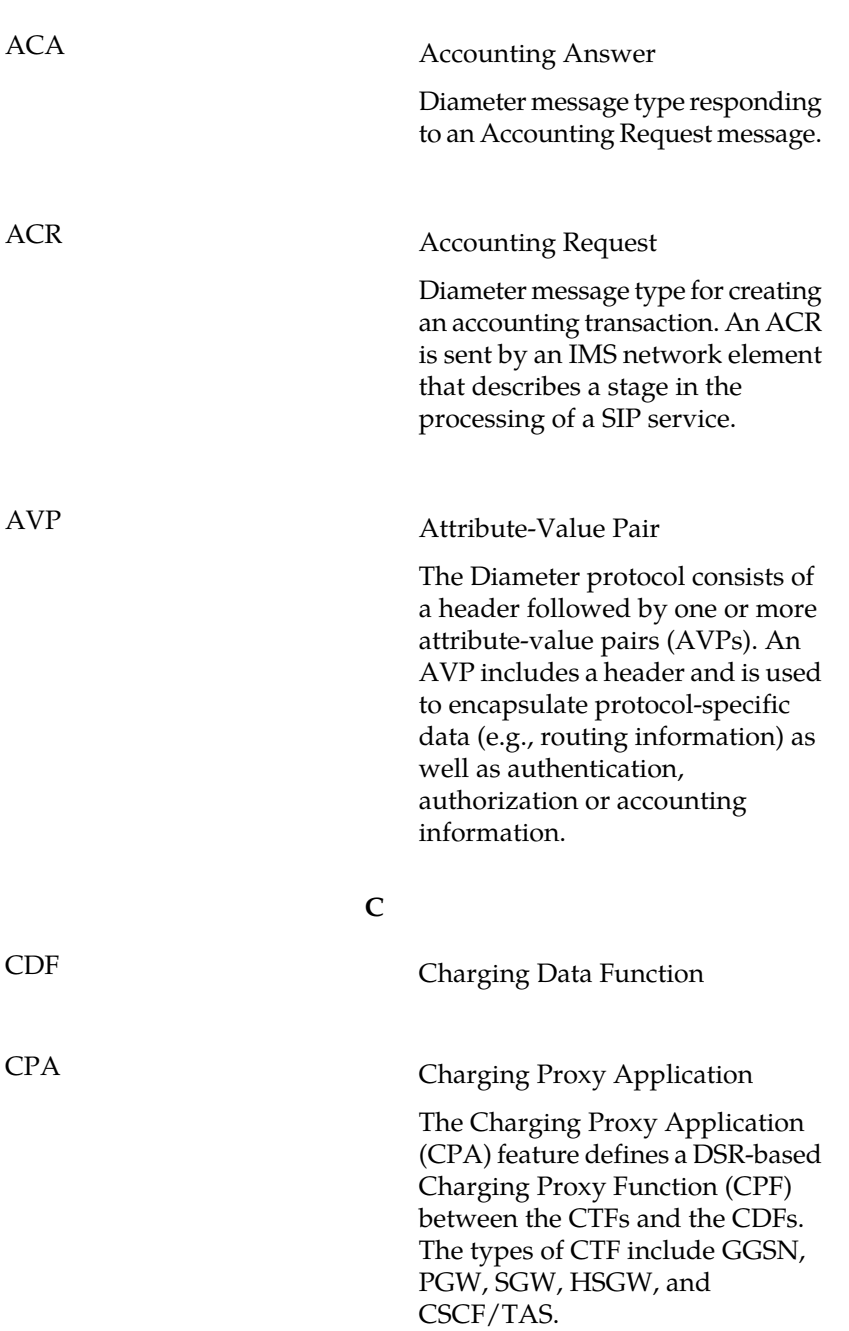

**A**

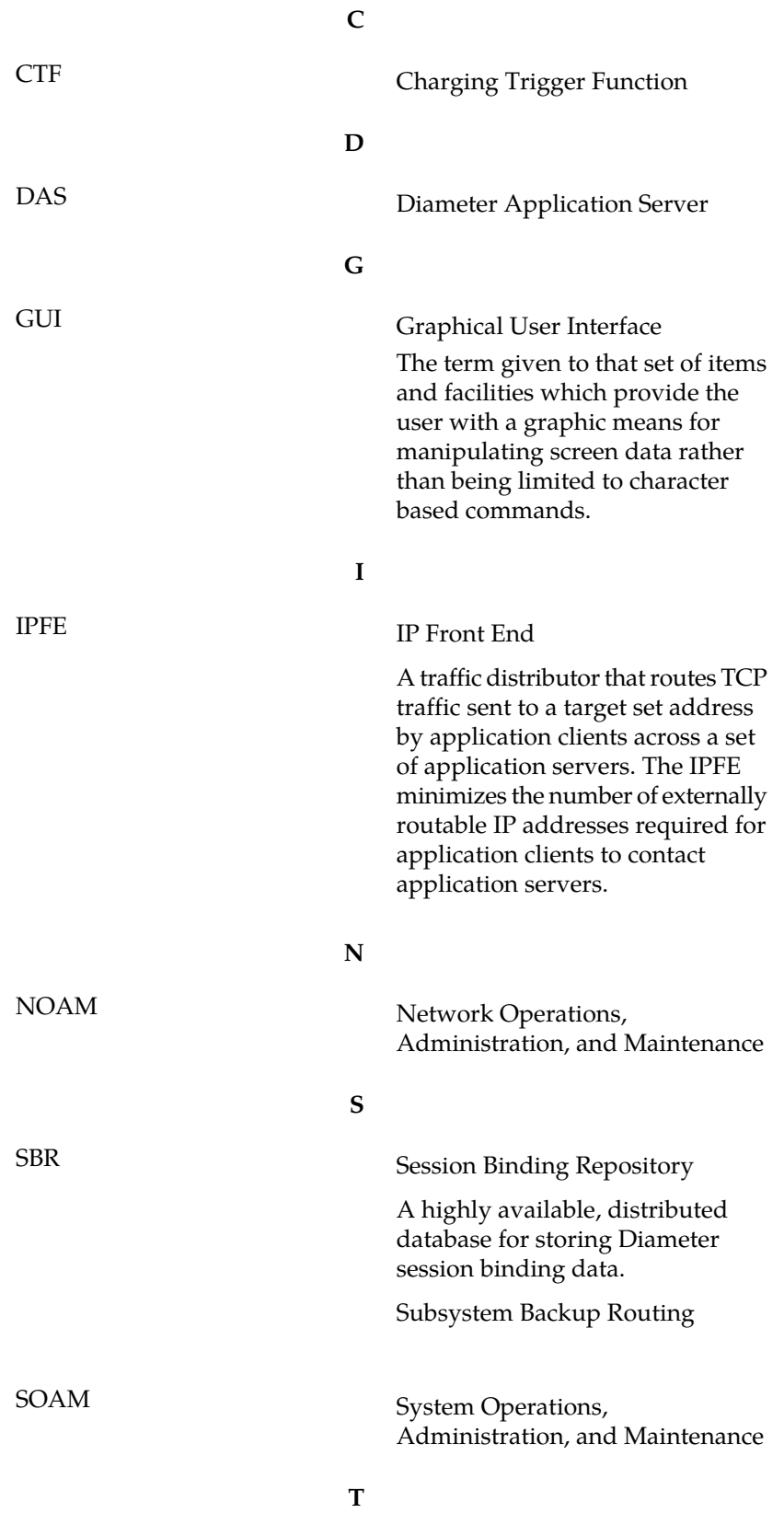

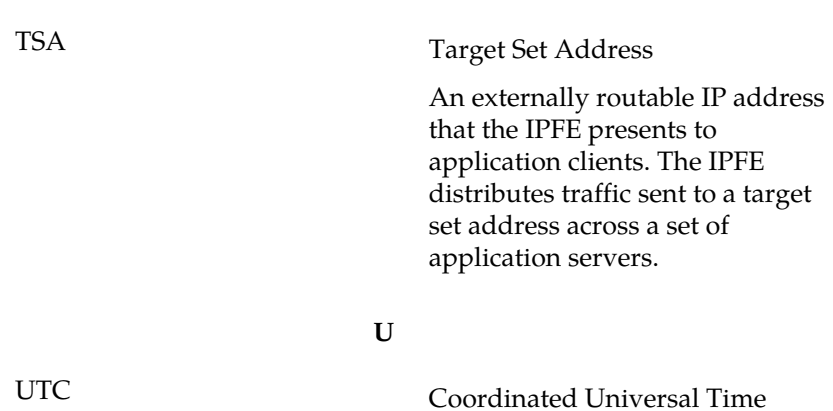

**T**